# ANWENDUNGSHANDBUCH

# Voice-Emitter SERVO Assistent

Dokumentation für Anwender

#### Version: 01.04

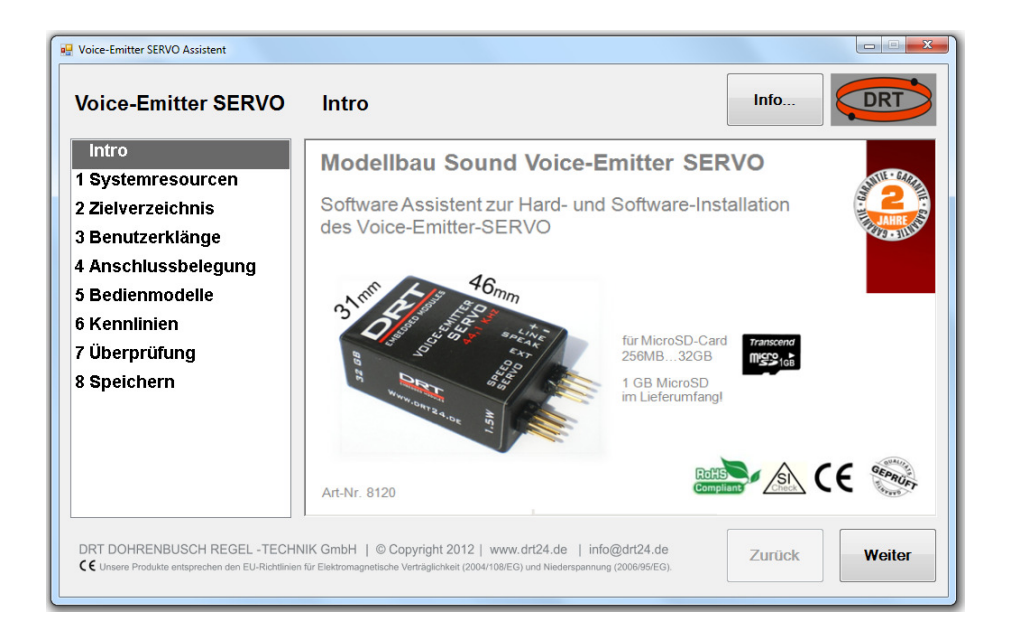

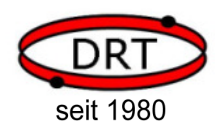

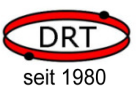

# **Inhalt**

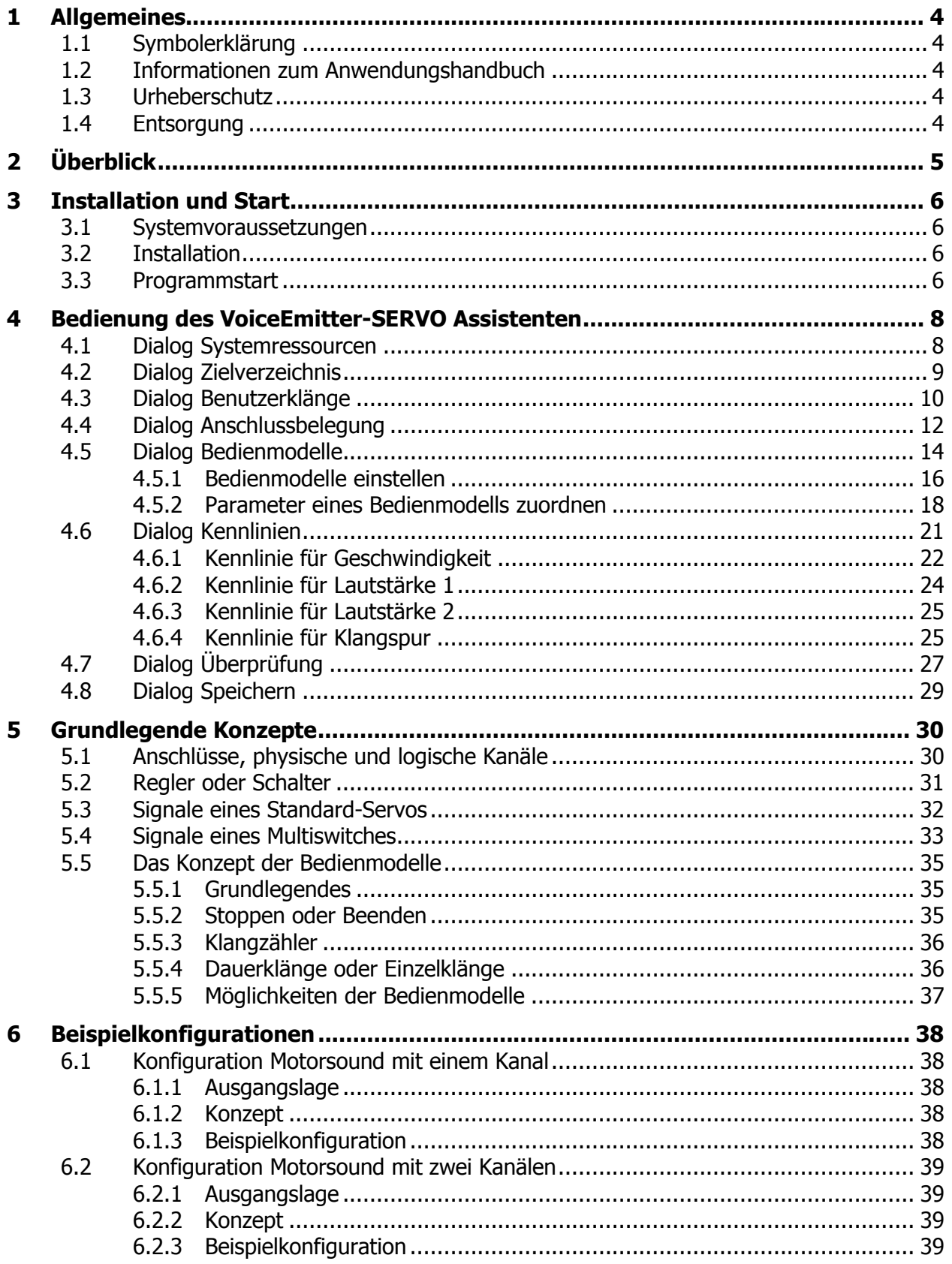

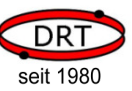

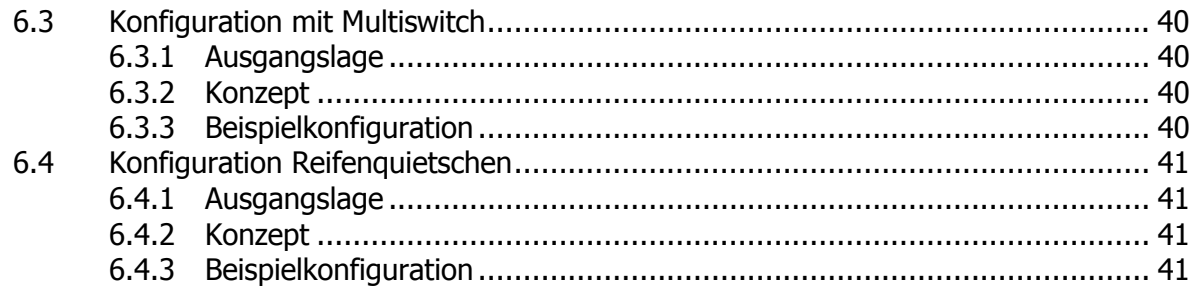

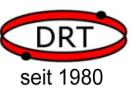

# 1 Allgemeines

# 1.1 Symbolerklärung

Wichtige Hinweise in diesem Anwendungshandbuch sind durch Symbole gekennzeichnet.

$$
\mathbb{R}\mathcal{F}_{\textit{HINWEIS!}}
$$

Dieses Symbol hebt Tipps und Informationen hervor, die für eine effiziente und störungsfreie Bedienung des Gerätes zu beachten sind.

# 1.2 Informationen zum Anwendungshandbuch

Das Anwendungshandbuch dient dem Anwender als wichtige Informationsquelle und Nachschlagewerk zur optimalen Gestaltung der modellbau-spezifischen Sounds.

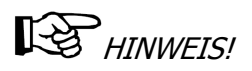

Die grafischen Darstellungen in diesem Anwendungshandbuch können unter Umständen leicht von der tatsächlichen Ausführung der Anwendung abweichen.

### 1.3 Urheberschutz

Alle unsere Produkte und Unterlagen sind im Sinne des Urheberrechtsgesetzes geschützt.

Weitergabe sowie Vervielfältigung von Unterlagen, auch auszugsweise, Verwertung und Mitteilung ihres Inhaltes sind nicht gestattet, soweit nicht ausdrücklich zugestanden. Zuwiderhandlungen sind strafbar und verpflichten zu Schadenersatz.

Alle Rechte der Ausübung von gewerblichen Schutzrechten behalten wir uns vor.

## 1.4 Entsorgung

 Die getrennte Sammlung der Elektroaltgeräte ist ein wichtiger Schritt zur dauerhaft umweltgerechten Kreislaufwirtschaft. Geben Sie Ihr Altgerät bitte zur fachgerechten Entsorgung bei Ihrer kommunalen Sammelstelle für Elektronikschrott ab.

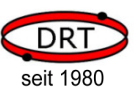

# 2 Überblick

Der Voice-Emitter SERVO Assistent ist ein Konfigurationstool für den Voice-Emitter SERVO (im Folgenden VE SERVO genannt). Es wird auf dem PC betrieben, fragt in den Dialogen alle notwendigen Klänge und Steuerinformationen ab und stellt diese in der für den VE SERVO notwendigen Dateistruktur bereit. Diese Dateistruktur wird anschließend auf eine SD-Karte kopiert und in den MicroSD-Slot des VE SERVO eingelegt.

Dieses Handbuch ist in drei Teile gegliedert.

Im ersten Teil dieses Handbuchs werden die Installation und die Dialoge des VE-SERVO Assistenten vorgestellt und beschrieben. Der Assistent ist so aufgebaut, dass er Schritt für Schritt die notwendigen Dialoge im Hauptfenster anzeigt. Das Handbuch folgt genau dieser Dialogabfolge und erklärt dabei auch die weniger offensichtlichen Möglichkeiten zur Konfiguration. Die Hauptdialoge enthalten im Titel eine Nummerierung, so dass Sie immer wissen, an welcher Stelle Sie sich befinden. Jedem Hauptdialog wird in diesem Handbuch ein Kapitel gewidmet. Wir empfehlen Ihnen daher, die Kapitel in der vorgegebenen Reihenfolge durchzuarbeiten. Es ist sehr hilfreich, wenn Sie den VE SERVO Assistenten öffnen, um die verschiedenen Optionen direkt beim Lesen dieses Handbuchs nachvollziehen zu können.

Der zweite Teil dieses Handbuchs beschreibt grundlegende Konzepte und Begriffe, die Sie kennen müssen, um den VE SERVO einsetzen zu können. Wenn bei der Beschreibung der Dialoge im ersten Teil des Handbuchs Grundlagen zum VE SERVO benötigt werden, wird dort auf den zweiten Teil verwiesen.

Im dritten Teil des Handbuchs werden einige Beispiele vorgestellt. Es ist hilfreich, wenn Sie diese Beispiele durchlesen um ggf. weitere Ideen für Ihre benötigte Konfiguration zu erhalten.

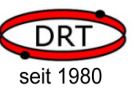

## 3 Installation und Start

### 3.1 Systemvoraussetzungen

Für den Betrieb des VE SERVO Assistenten benötigen Sie

- Betriebssystem Windows 7 (32 oder 64 Bit), Windows Vista oder Windows XP
- Eine Soundkarte
- Eine Maus zur Bedienung
- Schreib-/Lese-Adapter für SD-Karten

### 3.2 Installation

Die Installation ist denkbar einfach:

Starten Sie das Programm Setup.exe auf der mitgelieferten SD-Karte und folgen Sie den Hinweisen des Installationsprogramms. Die Datei befindet sich im Verzeichnis \Applications\VES-Assistent.

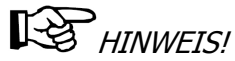

Ggf. müssen noch Programmteile (aus dem Internet) nachgeladen werden. Das ist dann der Fall, wenn noch nicht alle benötigten Laufzeitbibliotheken (Microsoft .NET) vorhanden sind.

### 3.3 Programmstart

Nach der Installation können Sie den VE SERVO-Assistenten aus dem Startmenü heraus unter DRT -> VES-Assistent starten. Es erscheint das Dialogfenster Intro.

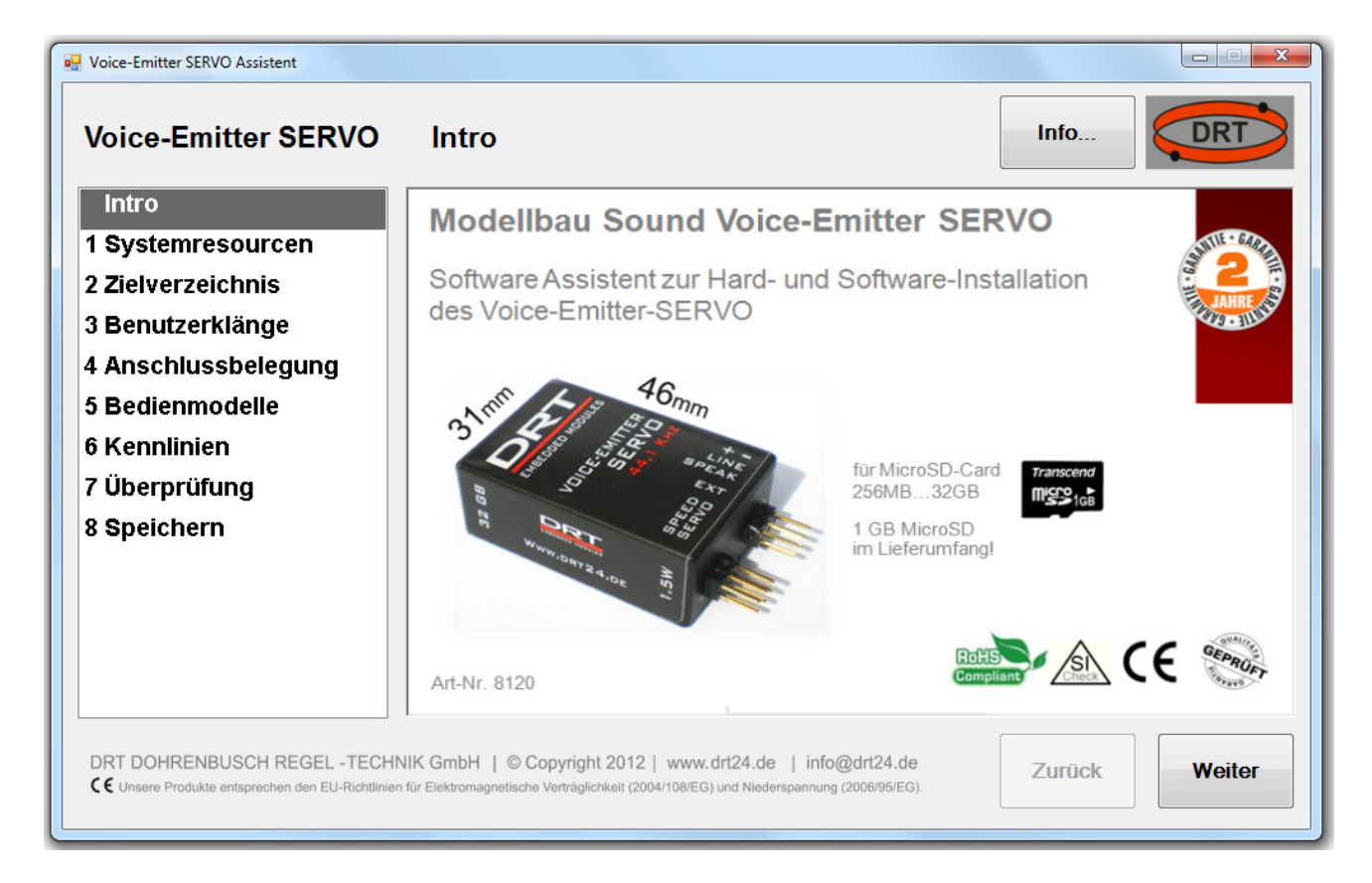

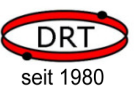

Links in der Liste sehen Sie jederzeit, wo Sie sich im aktuellen Ablauf befinden.

Mit den Schaltflächen Zurück und Weiter können Sie in den Dialogen vorwärts und rückwärts navigieren.

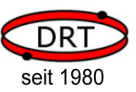

# 4 Bedienung des VoiceEmitter-SERVO Assistenten

### 4.1 Dialog Systemressourcen

Es gibt zwei unterschiedliche Arten von Systemressourcen:

#### • Systemklänge

sind Klänge, die der VE SERVO benötigt, um sich mitzuteilen. Hierzu gehört z.B., dass der VE SERVO Ihnen mitteilen kann, dass Sie eine Kalibrierung des Senders Ihrer Fernsteueranlage durchführen müssen.

#### **Bedienmodelle**

beschreiben, wie ein Schieberegler, Steuerknüppel oder Schalter einen Klang startet oder seinen Verlauf verändert. Die Bedienmodelle beschreiben wir in einem späteren Dialog.

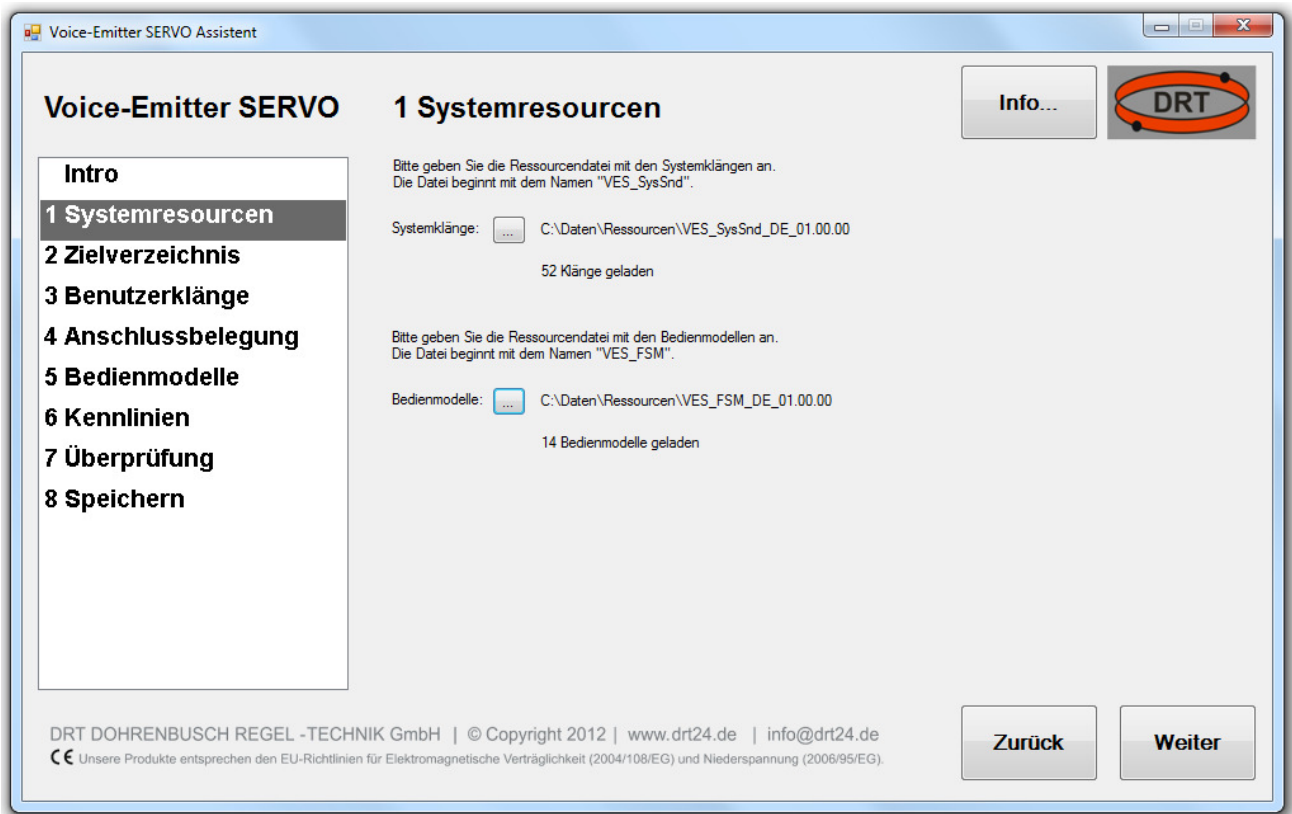

Nach der Installation sind die Standardpfade angegeben und die Taste Weiter ist aktiviert.

HINWEIS!

Wenn Sie ein Verzeichnis angeben, in dem keine Ressourcendateien gefunden werden, ist die Schaltfläche Weiter deaktiviert.

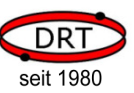

# 4.2 Dialog Zielverzeichnis

Alle Systemressourcen, Klang- und Konfigurationsdateien werden in einer Ziel-Verzeichnisstruktur abgelegt. Geben Sie hierzu das Hauptverzeichnis Ihres SD-Kartenlesers an. Alle notwendigen Unterverzeichnisse werden automatische angelegt.

Alternativ können Sie natürlich auch ein Verzeichnis auf Ihrer Festplatte angeben. Sie müssen dieses Verzeichnis dann manuell in das Hauptverzeichnis ihrer SD-Karte kopieren, um es mit dem VE SERVO verwenden zu können.

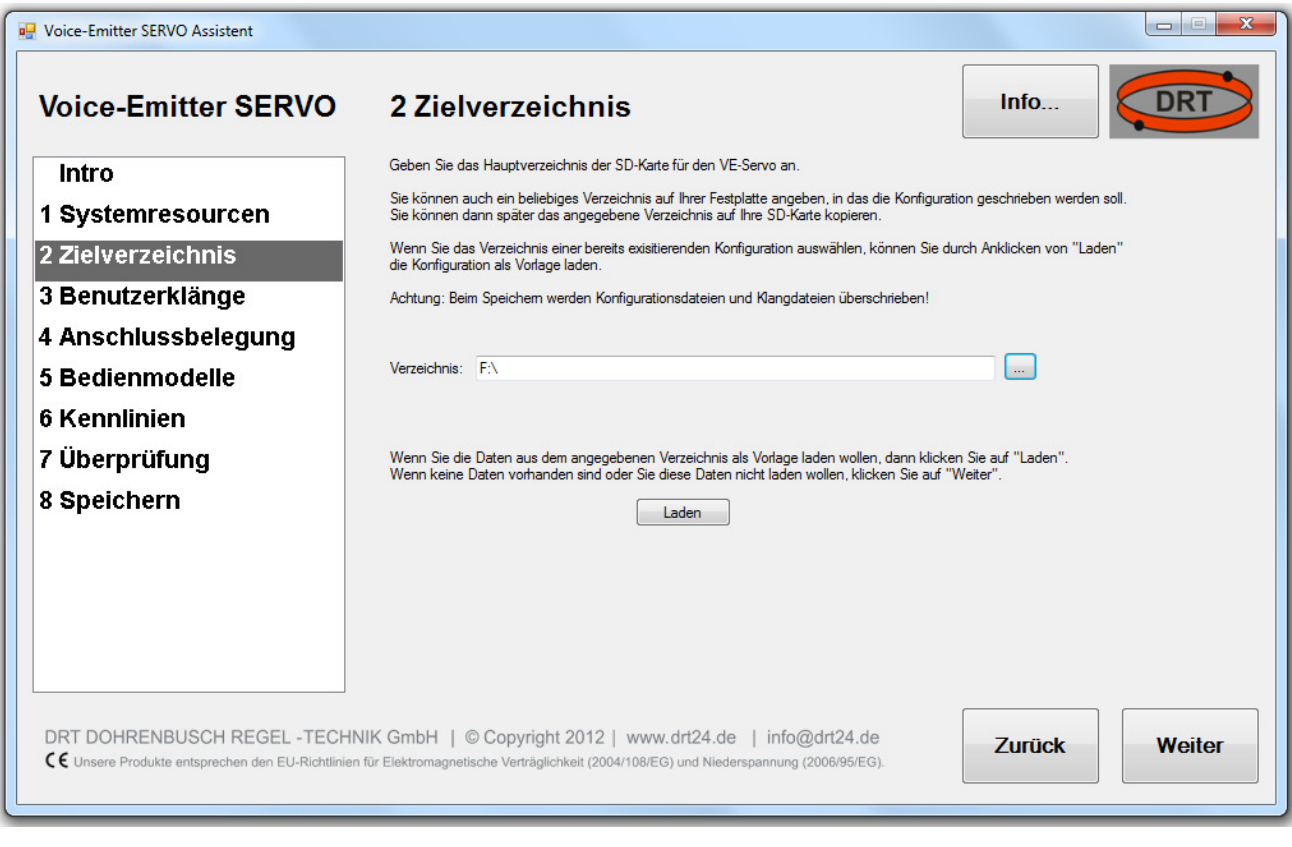

# **HES** HINWEIS!

Wenn der Assistent in dem angegebenen Verzeichnis bereits eine gültige Konfiguration findet, dann aktiviert er die Schaltfläche laden. Sie können dann eine bestehende Konfiguration in den VE SERVO Assistenten einladen.

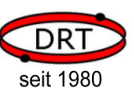

# 4.3 Dialog Benutzerklänge

In diesem Dialog können Sie die Klänge angeben, die Sie in der Konfiguration verwenden wollen. Klicken Sie hierzu auf die Schaltfläche Hinzufügen und wählen Sie dann die Klangdatei aus.

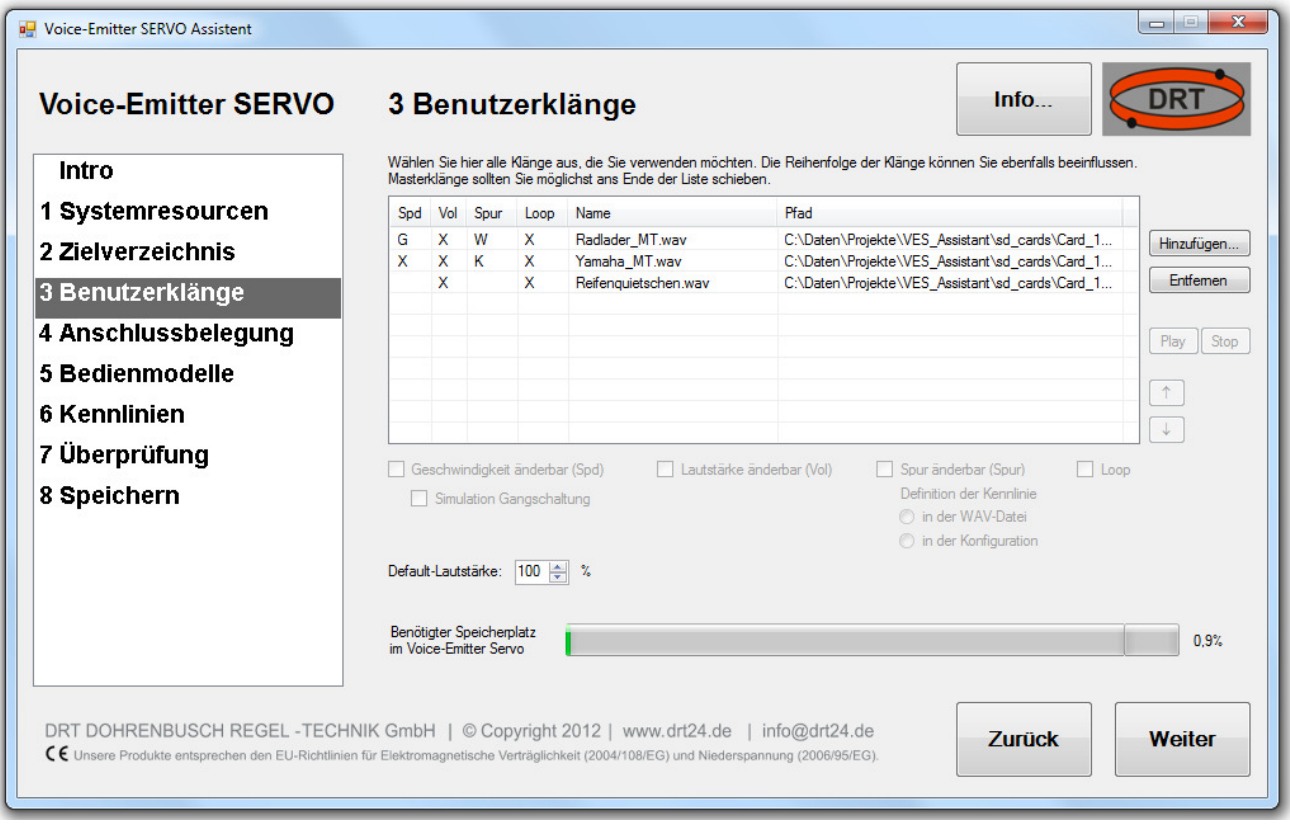

Wenn Sie einen Klang in der Liste markieren (auswählen), können Sie weitere Eigenschaften angeben. Hierzu dienen die Dialogelemente unterhalb der Liste:

#### • Geschwindigkeit änderbar

Wenn Sie hier einen Haken setzen, dann kann der Klang beim Abspielen in der Geschwindigkeit (Tonhöhe) geändert werden. Wie die Geschwindigkeit gesteuert wird, besprechen wir in einem späteren Dialog.

Sofern die Klangdatei Informationen für eine Gangschaltungssimulation enthält, wird der entsprechende Eintrag im Dialog aktiviert. Sie können dann auswählen, ob Sie die Simulation aktivieren wollen oder nicht.

Wie Sie die Informationen für eine Gangschaltungssimulation erstellen, können Sie im Handbuch zum VoiceEmitter-WaveTool nachlesen.

#### • Lautstärke änderbar

Hier geben Sie an, ob die Lautstärke für diesen Klang änderbar ist oder nicht. Wie die Lautstärke gesteuert wird, besprechen wir ebenfalls in einem späteren Dialog.

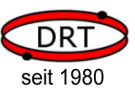

#### • Spur änderbar

Mit dem VoiceEmitter-WaveTool können Sie Klänge mit mehreren Spuren und Phasen erstellen. Sofern der ausgewählte Klang ein mit diesem Tool erstellter Mehrspurklang ist, können Sie hier auswählen, ob Spuren geändert werden können oder nicht.

Ebenfalls können Sie hier angeben, ob die Definition, wann welche Spur auszuwählen ist, in der Konfiguration mit diesem Assistenten erstellt wird, oder ob diese Information aus der Klangdatei verwendet wird. Die letztere Option haben Sie nur, wenn diese Informationen auch in der Klangdatei enthalten sind.

Wie Sie die Informationen zur Spurauswahl in einer Klangdatei ablegen können, ist im Handbuch zum VoiceEmitter-WaveTool beschrieben.

#### • Loop

Wenn Sie hier einen Haken setzen, dann wird der Klang in einer Dauerschleife abgespielt.

Weiter unten können Sie noch die *Default-Lautstärke* angeben. Diese gilt für alle Klänge, deren Lautstärke als nicht änderbar angegeben wurde.

# **LES** HINWEIS!

Rechts neben der Liste sind noch Schaltflächen vorhanden, mit denen Sie Klänge anhören können oder die Reihenfolge der Klänge verändern können. Die Reihenfolge der Klänge ist dann wichtig, wenn Sie Bedienmodelle mit Klanglisten verwenden. Dazu kommen wir jedoch später. Wenn Sie so ein Bedienmodell verwenden, können Sie jederzeit wieder zurück zu diesem Dialog navigieren und die Reihenfolge ändern.

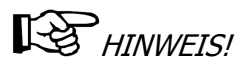

Unten im Dialog wird Ihnen der benötigte Speicherplatz angezeigt. Achten Sie hier immer darauf, dass Sie 100% nicht überschreiten. Wenn Sie diesen Wert überschreiten, wird der VE SERVO Ihre Konfiguration nicht mehr laden können.

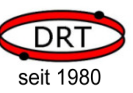

### 4.4 Dialog Anschlussbelegung

Der VoiceEmitter SERVO besitzt zwei Anschlüsse für die Verbindung an den Empfänger der Fernsteueranlage, Anschluß 1 (CONN1) und Anschluß2 (CONN2). Die Anschlüsse erfolgen mit den mitgelieferten, 3-adrigen Kabeln. Anschlußrichtung: Das weiße Kabel ist die Signal-Leitung.

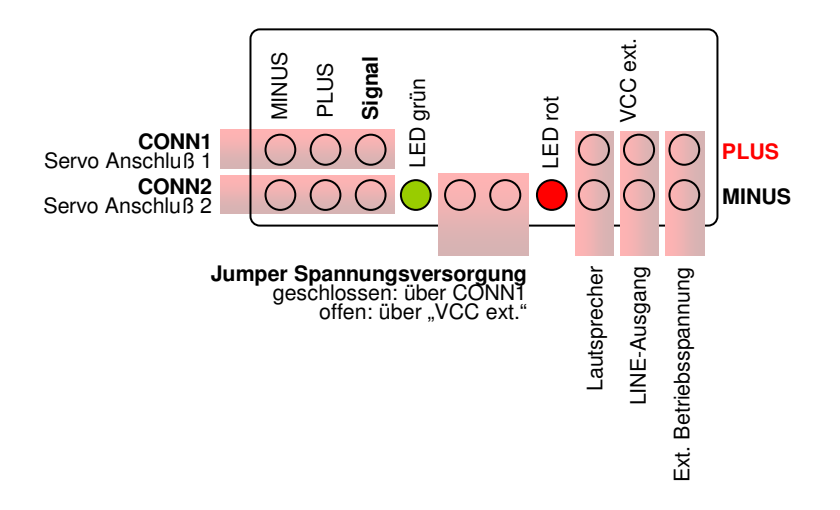

In diesem Dialog geben Sie an, welche externen Komponenten Sie mit den beiden Anschlüssen (CONN1 und CONN2) des VE SERVO verbunden haben.

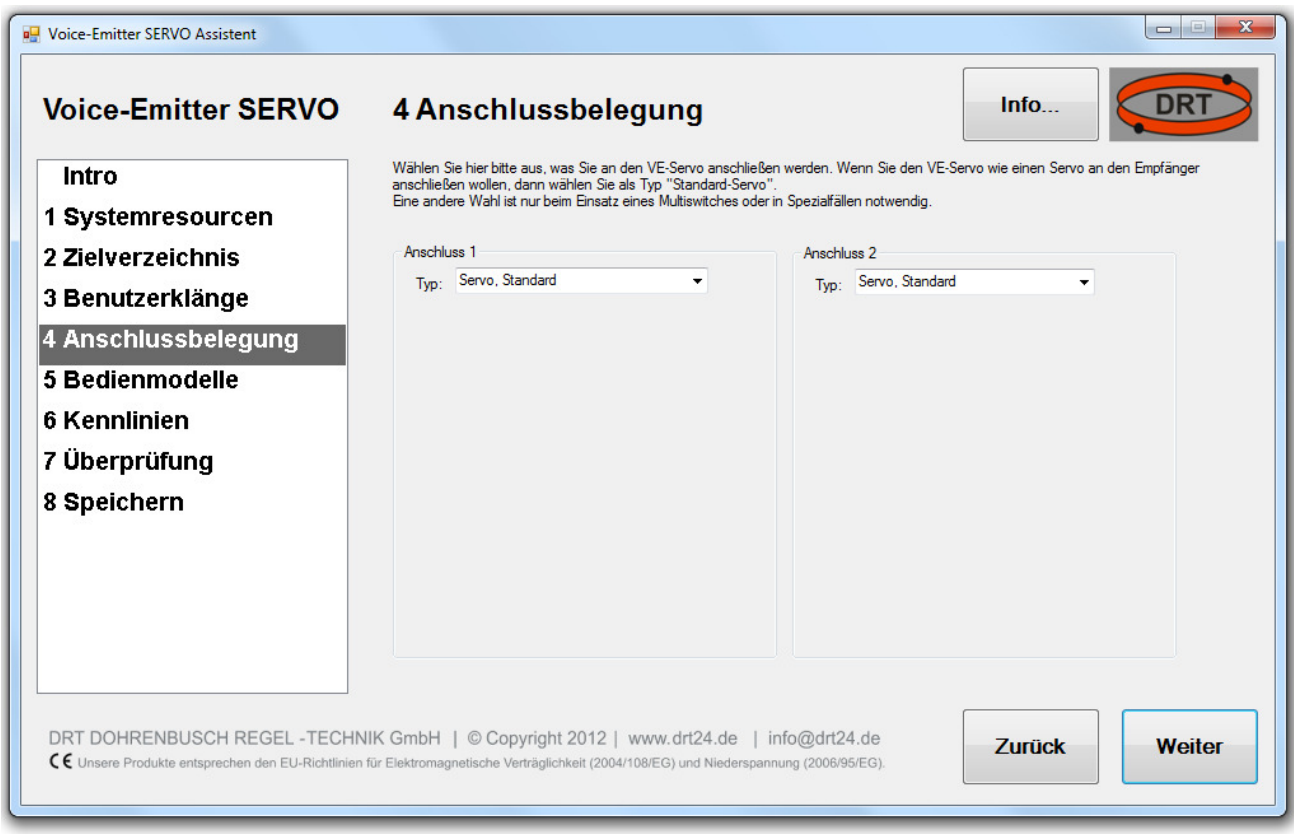

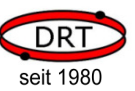

Sie haben hierbei die folgenden Möglichkeiten:

• Nicht belegt

Wählen Sie diese Option, wenn Sie den Anschluss nicht verwenden.

• Servo, Standard

Wählen Sie diesen Eintrag, wenn Sie den VoiceEmitter-SERVO an einen Servo-Anschluss des Empfängers anschließen.

#### • Servo, benutzerdefiniert

Hier haben Sie die Möglichkeit, den Gültigkeitsbereich des Servo-Signals anzugeben. Damit Sie die Optionen verstehen, lesen Sie bitte das Kapitel 5.3, Signale eines Standard-Servos.

#### • Multiswitch, Robbe/Futaba

Sofern Sie einen Multiswitch-Encoder für einen Kanal in Ihrem Sender installiert haben, dann können Sie den VoiceEmitter-Servo direkt am Empfänger an diesem Kanal anschließen. Der VoiceEmitter-Servo decodiert dann die Signale, so dass Sie hier keinen Decoder vorschalten müssen. Geben Sie lediglich an, wie viele Kanäle Ihr Multiswitch-Encoder verwendet. Bitte beachten Sie: Ein Schalter (= 2 Funktionen) entspricht einem Kanal, ein Drehregler (= Proportional-Kanal) entspricht ebenfalls einem Kanal. Wenn Sie nicht ganz sicher sind, geben Sie einfach 8 Kanäle an.

Beispiele:

Der MULTI-SWITCH-PROP 12+2 DECODER verwendet 6+2=8 Kanäle Das Multi-Switch 16 Modul verwendet 8 Kanäle

#### • Multiswitch, benutzerdefiniert

Wenn Sie diese Option wählen, haben Sie alle Möglichkeiten, selber die Parameter für einen Multiswitch anzugeben. Wir empfehlen Ihnen, das Kapitel 5.4, Signale eines Multiswitches, zu lesen. Danach werden Sie die Optionen verstehen, die Ihnen bei einem benutzerdefinierten Multiswitch zur Verfügung stehen.

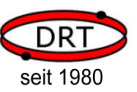

## 4.5 Dialog Bedienmodelle

Bevor Sie hier weiterlesen, lesen Sie bitte unbedingt zuerst das Kapitel 5.1, Anschlüsse, physische und logische Kanäle.

Nehmen wir nun an, Sie hätten im Dialog zur Anschlussbelegung angegeben, dass der Anschluss 1 am Empfänger als Servo und der Anschluss 2 am Empfänger an einem Kanal mit Multiswitch angeschlossen ist.

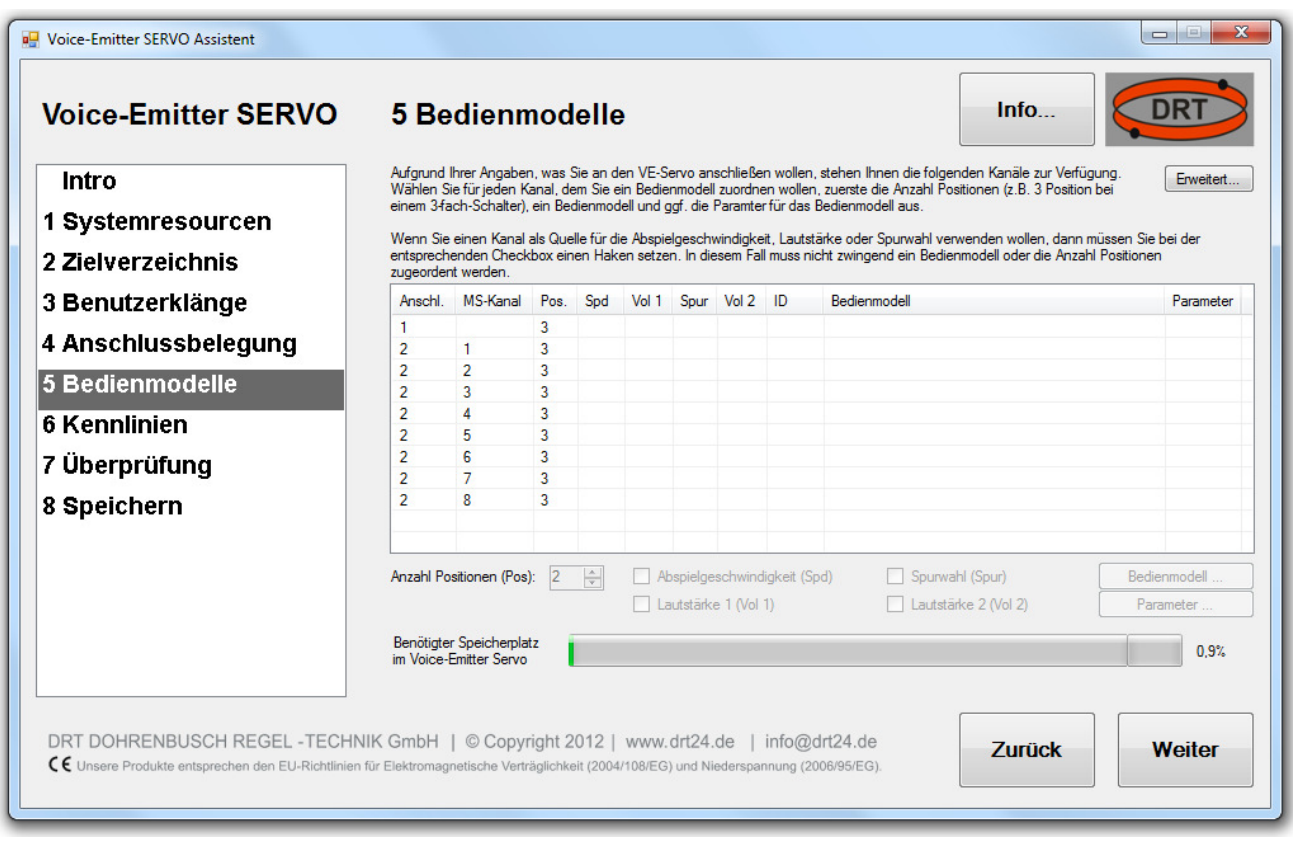

In diesem Fall stellt sich der Dialog 5, Bedienmodelle, wie abgebildet dar. Die Liste zeigt Ihnen alle vorhandenen logischen Kanäle auf. In der ersten Spalte wird die Anschlussnummer und in der zweiten Spalte die Multiswitch-Kanalnummer angezeigt. Bevor wir nun die weiteren Elemente in diesem Dialog besprechen, lesen Sie zuerst das Kapitel 5.2, Regler oder Schalter.

Wenn Sie jetzt in der Liste einen logischen Kanal markieren (auswählen), dann können Sie unterhalb der Liste die Verwendung für diesen Kanal einstellen.

#### • Anzahl Positionen

Ein Bedienmodell benötigt immer einen Signalgeber mit mehreren Positionen. Dies ist in der Regel ein Mehrstufen-Schalter. Wie im Kapitel 5.2, Regler oder Schalter bereits beschrieben, kann aber auch ein Regler (Steuerknüppel, Schieberegler) verwendet werden (siehe hierzu auch das Beispiel "Konfiguration Motorsound mit zwei Kanälen" in Kapitel 6.2).

Geben Sie hier nun die Anzahl der Positionen des Signalgebers an. Sollten Sie für diesen logischen Kanal kein Bedienmodell angeben, dann ist der Wert nicht relevant. Sie können ihn dann einfach ignorieren.

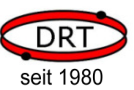

#### • Abspielgeschwindigkeit

Wenn Sie einen Klang in der Geschwindigkeit steuern wollen, dann wählen Sie zuerst den Kanal aus, der die Geschwindigkeit steuern soll (z.B. Fahrtenregler ist am Anschluss 1 als Standard Servo angeschlossen) und setzen Sie dann den Haken bei Abspielgeschwindigkeit. Sie haben damit angegeben, dass der ausgewählte Kanal die Informationen für die Abspielgeschwindigkeit liefert.

#### • Lautstärke 1

Wie bei der Abspielgeschwindigkeit auch, können Sie durch Setzen des Haken angeben, dass der ausgewählte Kanal die Steuerinformationen für die Lautstärke liefert.

#### • Lautstärke 2

Hier gilt das gleiche wie für die Lautstärke 1.

Die tatsächliche Lautstärke wir immer durch Multiplikation von Lautstärke 1 und Lautstärke 2 ermittelt. Wird eine von beiden Lautstärkewerten nicht belegt, dann wird immer der Wert 100% angenommen. Ein Beispiel für die Verwendung von beiden Lautstärken sehen Sie im Kapitel 6.4, Konfiguration Reifenquietschen.

#### • Spurwahl

Wenn Sie bei einem Mehrspurklang die Spur verändern wollen, dann können Sie hiermit den ausgewählten Kanal als Signalgeber auswählen.

# $\mathbb{R}$  HINWEIS!

Mit den Optionen Abspielgeschwindigkeit, Lautstärke 1, Lautstärke 2 und Spurwahl legen Sie fest, welcher logische Kanal die Steuerinformationen dazu liefert.

# $\mathbb{R}$ HINWEIS!

Beachten Sie noch, dass Sie im Dialog zu den Benutzerklängen angegeben haben, ob ein Klang bezüglich Geschwindigkeit, Lautstärke oder Spur verändert werden darf. Haben Sie dort nichts ausgewählt, dann wird der Klang auch nie verändert abgespielt, unabhängig davon, welchen Kanal Sie in diesem Dialog als Steuergeber auswählen.

Wie die Steuerinformationen eines Kanals tatsächlich in Abspielgeschwindigkeit, Lautstärke oder Spurwahl umgesetzt werden, das können Sie im Dialog Kennlinien einstellen. Dazu kommen wir später noch.

Zusammenfassend:

- Im Dialog **Benutzerklänge** geben Sie an, ob ein Klang verändert abgespielt werden darf
- Im Dialog **Bedienmodelle** geben Sie an, welcher logische Kanal die Steuerinformationen dafür liefert
- Im Dialog **Kennlinien** geben Sie an, wie die Steuerinformationen in Abspielgeschwindigkeit, Lautstärke oder Spurwahl umgesetzt werden.

Im nächsten Schritt wollen wir uns nun mit den Bedienmodellen befassen. Unterhalb der Liste auf der rechten Seite sind hierfür die Schaltflächen *Bedienmodell* und Parameter vorgesehen. Im folgenden Unterkapitel wenden wir uns nun zuerst der Auswahl von Bedienmodellen. Anschließen geht es um die Zuweisung von Parametern.

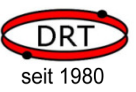

### 4.5.1 Bedienmodelle einstellen

Für die Nutzung von Bedienmodellen sollten Sie das dahinterstehende Konzept verstehen. Lesen Sie dazu bitte zuerst das Kapitel 5.5, Das Konzept der Bedienmodelle.

Wählen Sie nun einen logischen Kanal durch Anklicken aus, und drücken Sie dann auf die Schaltfläche Bedienmodelle. Anschließend erscheint der folgende Dialog.

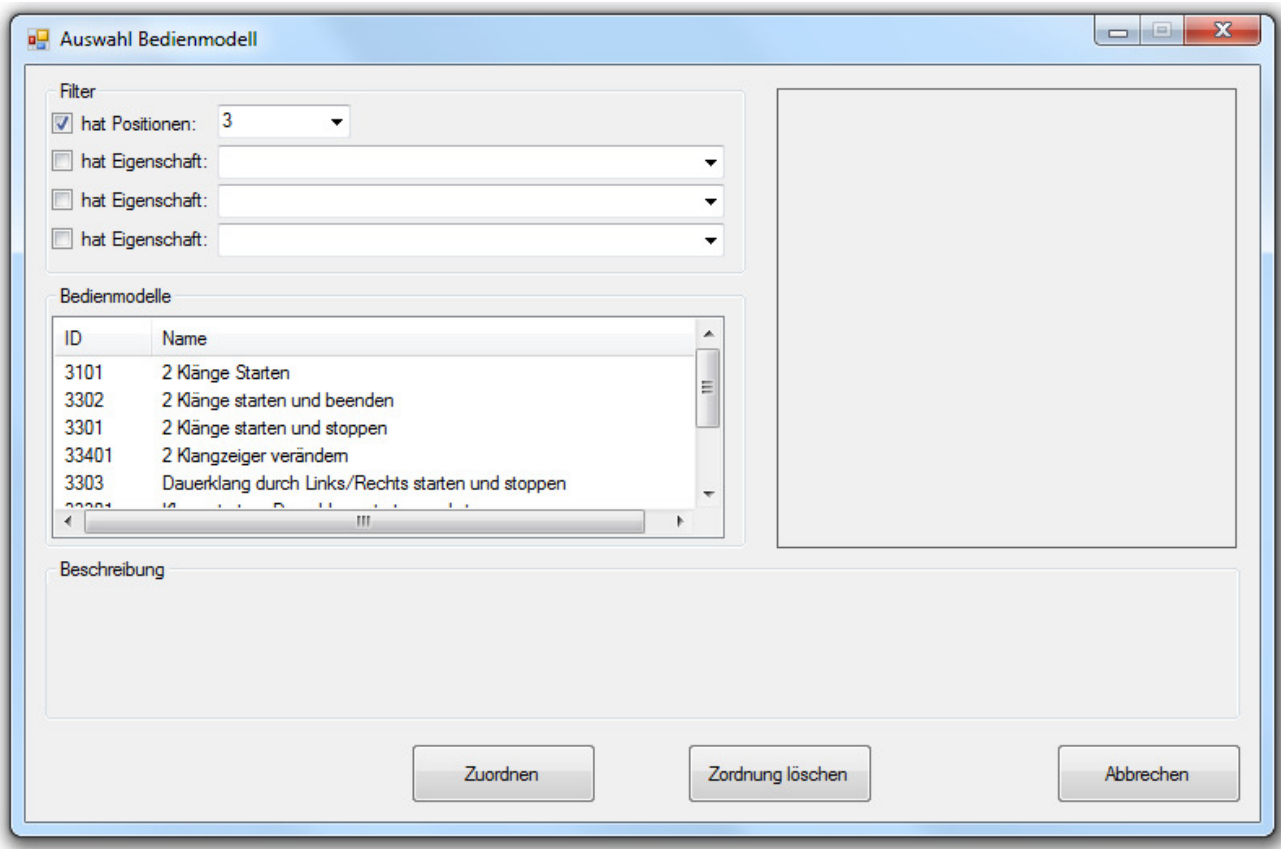

Der Dialog unterteilt sich in die Bereiche

• Filter

Oben links im Dialog haben Sie die Möglichkeit, die Liste aller angezeigten Bedienmodelle zu filtern. Der erste Filter bezieht sich auf die Anzahl der Positionen eines Bedienmodells und ist standardmäßig aktiviert. Die Anzahl der Positionen, die Sie für den logischen Kanal ausgewählt haben, wird hier als Filterwert übernommen.

Drei weitere Filter können Sie bei Bedarf aktivieren, indem Sie eine entsprechende Eigenschaft auswählen.

Ziel des Filters ist es, die Anzahl angezeigter Bedienmodelle zu begrenzen und eine gezieltere Auswahl zu ermöglichen.

#### • Liste der Bedienmodelle

Unter den Filtereingaben werden alle zum Filter passenden Bedienmodelle angezeigt. Sie können ein Bedienmodell auswählen, indem Sie es anklicken.

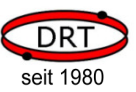

#### • Beschreibung

Wenn Sie ein Bedienmodell ausgewählt haben, dann wird in der Beschreibung die Funktionsweise des Bedienmodells in Textform genannt.

#### • Grafik

Wenn Sie ein Bedienmodell ausgewählt haben, dann wird hier die Steuermöglichkeiten des Bedienmodells als Grafik dargestellt.

#### Beispiel:

Wenn Sie das Bedienmodell 3302 auswählen, dann stellt sich der Dialog wie folgt dar.

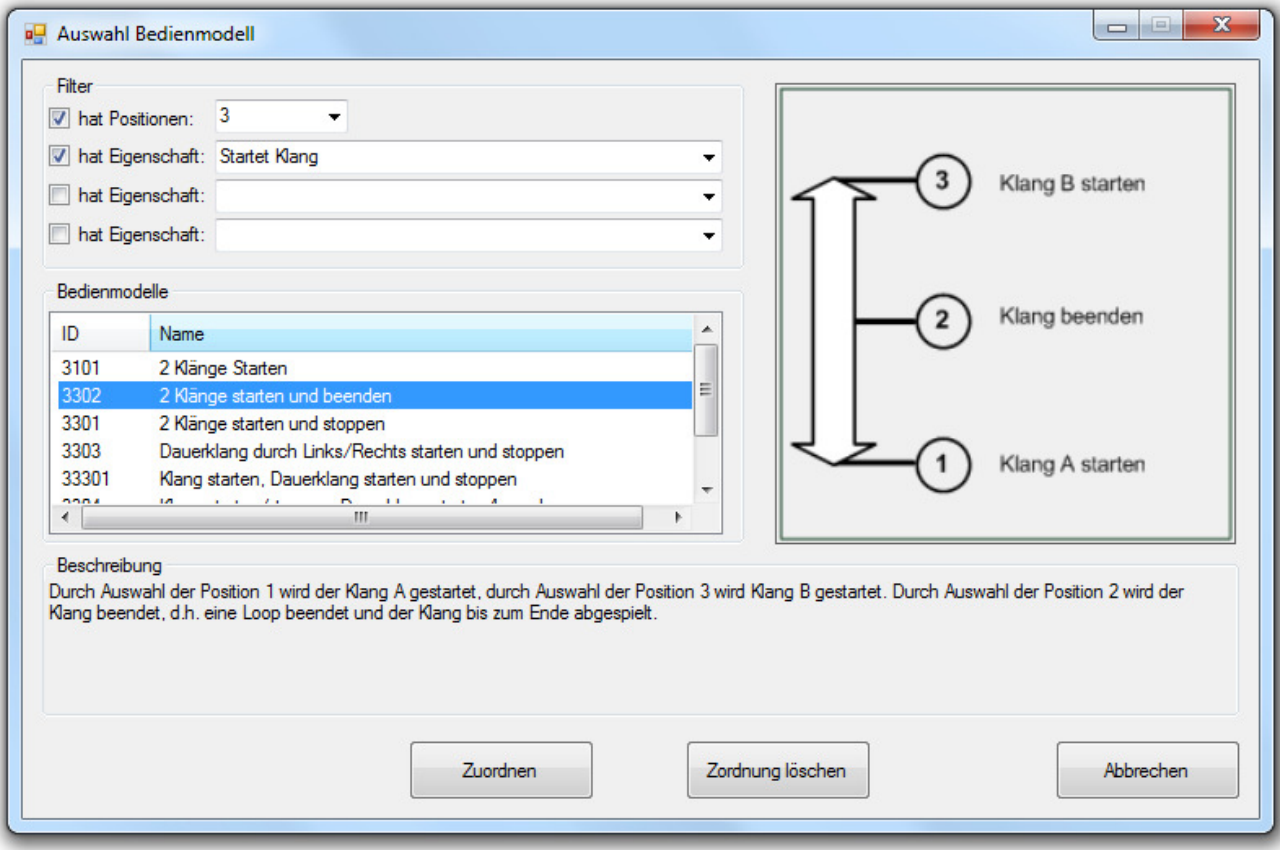

# **HES** HINWEIS!

Klicken Sie auf das Feld "ID" der Bedienmodell-Liste, dann wird nach ID sortiert. Gleiches gilt für das Feld "Name".

# **HES** HINWEIS!

Die ID eines Bedienmodells ist immer eindeutig und konstant. Sie können sich diese ID merken, wenn Sie das Bedienmodell später wieder verwenden wollen.

Durch Anklicken der Schaltfläche Zuordnen ordnen Sie das ausgewählte Bedienmodell dem logischen Kanal zu. Die Schaltfläche Zuordnung löschen löst diese Zuordnung wieder.

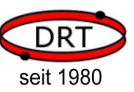

### 4.5.2 Parameter eines Bedienmodells zuordnen

Wenn Sie im Dialog Bedienmodelle für einen logischen Kanal ein Bedienmodell ausgewählt haben, dann wird dieses in der Zeile für den jeweiligen logischen Kanal angezeigt. In der letzten Spalte Parameter wird "???" angezeigt. Das bedeutet, dass noch mindestens ein Parameter dem Bedienmodell zugeordnet werden muss.

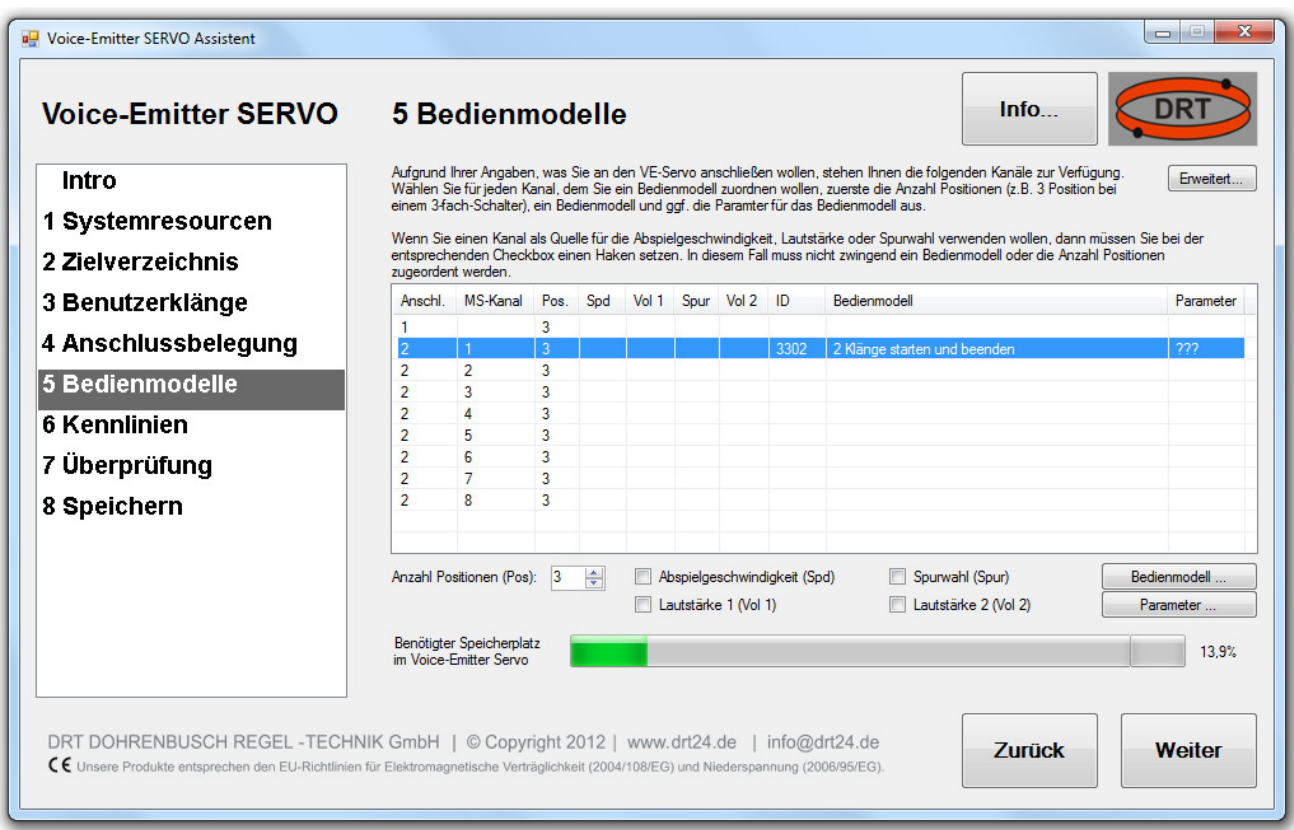

Sofern noch nicht erfolgt, wählen Sie nun den betreffenden Kanal aus. Klicken Sie auf die Schaltfläche Parameter. Wenn Sie, wie hier im Beispiel, das Bedienmodell 3302 verwendet haben, dann erscheint der folgende Dialog.

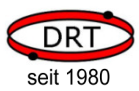

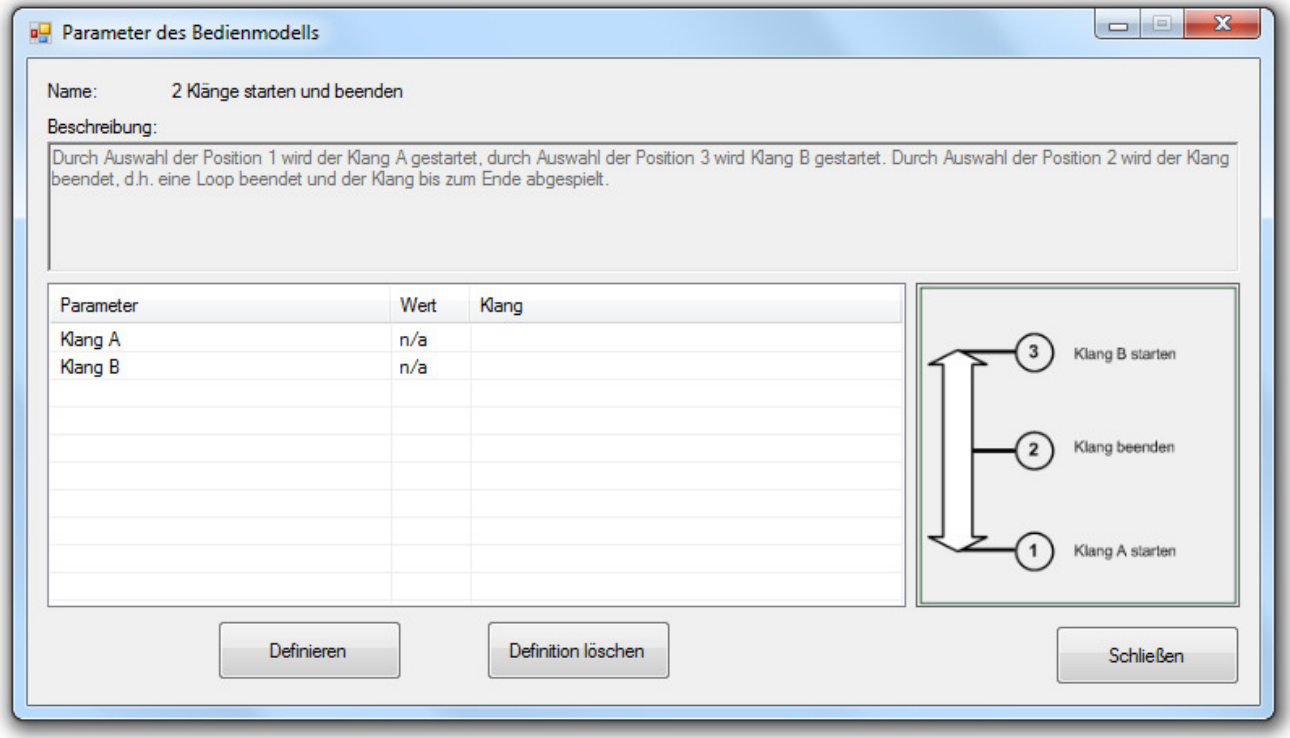

Wählen Sie hier nun nacheinander die Parameter (in diesem Beispiel Klang A und Klang B) aus und klicken Sie jeweils auf Definieren.

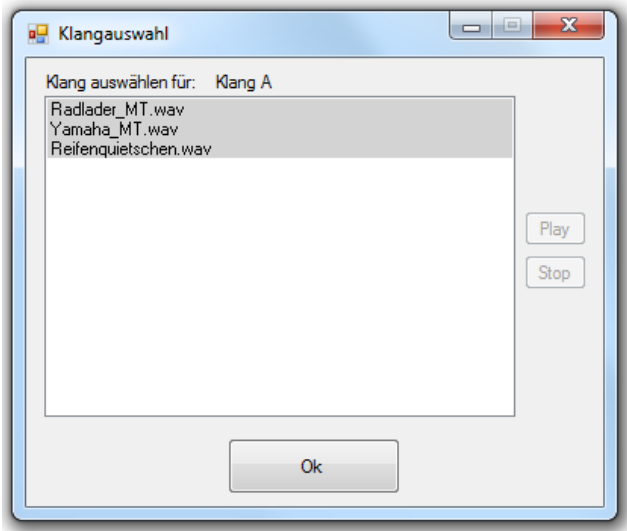

Sie haben dann die Möglichkeit, den Parameter zu definieren, d.h. einen Klang zuzuordnen.

# $\mathbb{E}\mathfrak{S}_{HINWEIS!}$

Bereits referenzierte Klänge werden mit weißem Hintergrund dargestellt. Klänge, die noch von keinem Bedienmodell referenziert werden, sind mit grauem Hintergrund dargestellt.

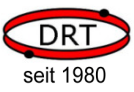

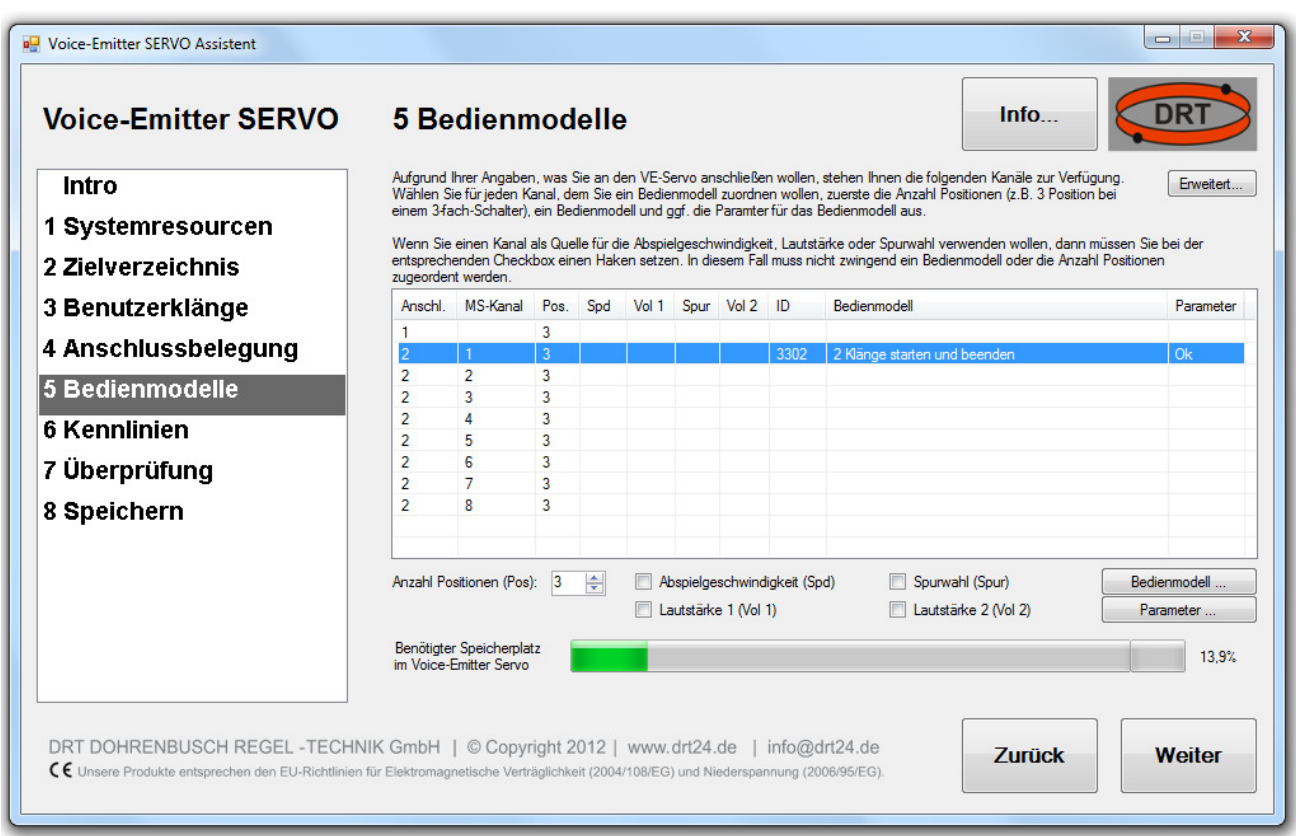

Wenn Sie alle Parameter definiert haben, können Sie in den Dialog Bedienmodelle zurückkehren.

In der Spalte Parameter ist "???" jetzt verschwunden und "Ok" wird angezeigt.

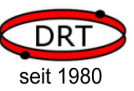

### 4.6 Dialog Kennlinien

Einen Klang verändert abzuspielen, bedeutet:

- seine Abspielgeschwindigkeit zu ändern
- seine Lautstärke zu variieren
- eine andere Klangspur abzuspielen.

Zur Erinnerung:

Immer dann wenn Sie einen Klang verändert abspielen wollen, müssen Sie an drei Stellen Einstellungen dazu vornehmen:

- Im Dialog **Benutzerklänge** geben Sie an, ob ein Klang verändert abgespielt werden darf
- Im Dialog Bedienmodelle geben Sie an, welcher logische Kanal die Steuerinformationen dafür liefert
- Im Dialog **Kennlinien** geben Sie an, wie die Steuerinformationen in Abspielgeschwindigkeit, Lautstärke oder Spurwahl umgesetzt werden.

Wenn Sie den Dialog Kennlinien aufrufen, dann sehen Sie folgendes Bild.

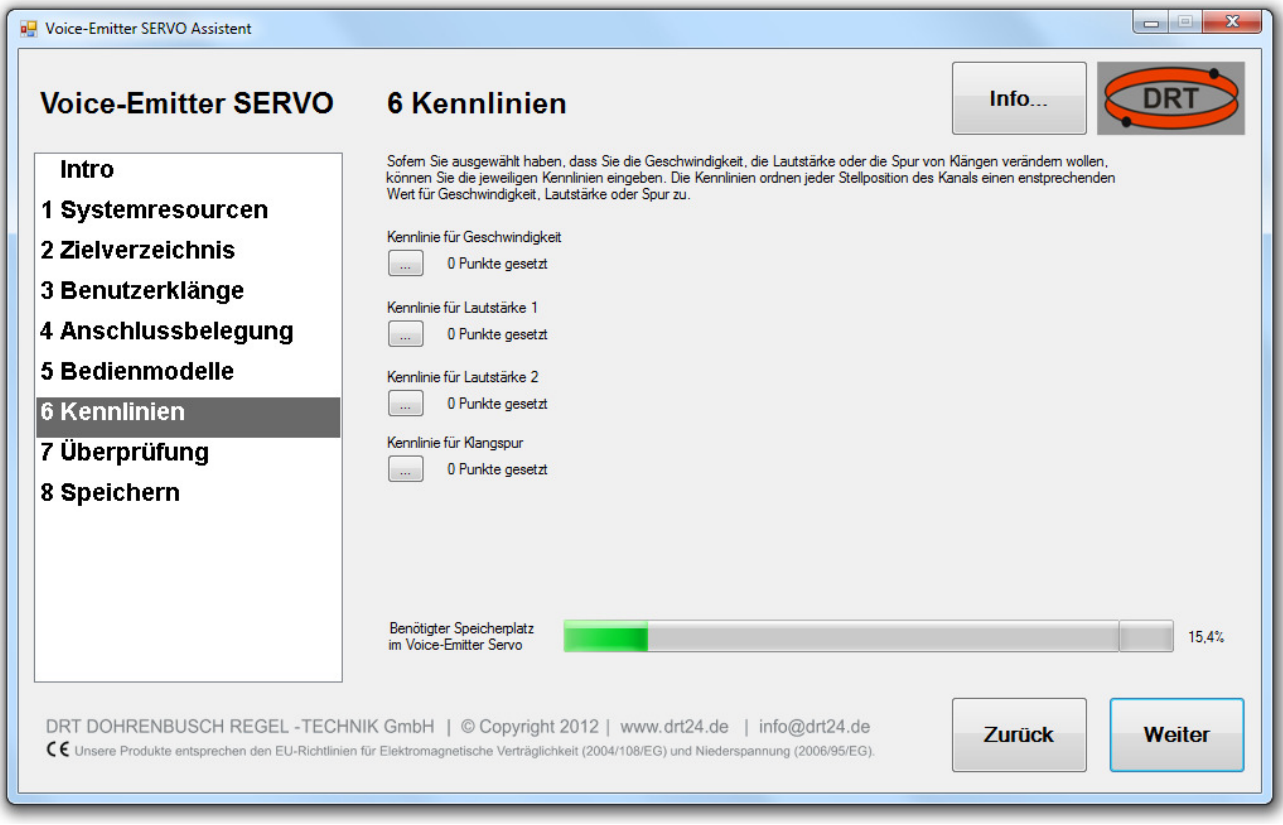

# **LES HINWEIS!**

Wenn Sie für einen Punkt den Hinweis "... wird nicht verwendet" erhalten, dann haben Sie im Dialog Bedienmodelle keinen Kanal ausgewählt, der die Steuerinformationen hierfür liefert. Gehen Sie dann in den Dialog Bedienmodell zurück und wählen Sie einen logischen Kanal als Quelle für Abspielgeschwindigkeit, Lautstärke 1, Lautstärke 2 oder Spurwahl aus.

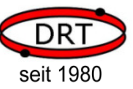

# 4.6.1 Kennlinie für Geschwindigkeit

Klicken Sie nun auf die Schaltfläche Kennlinie für Geschwindigkeit.

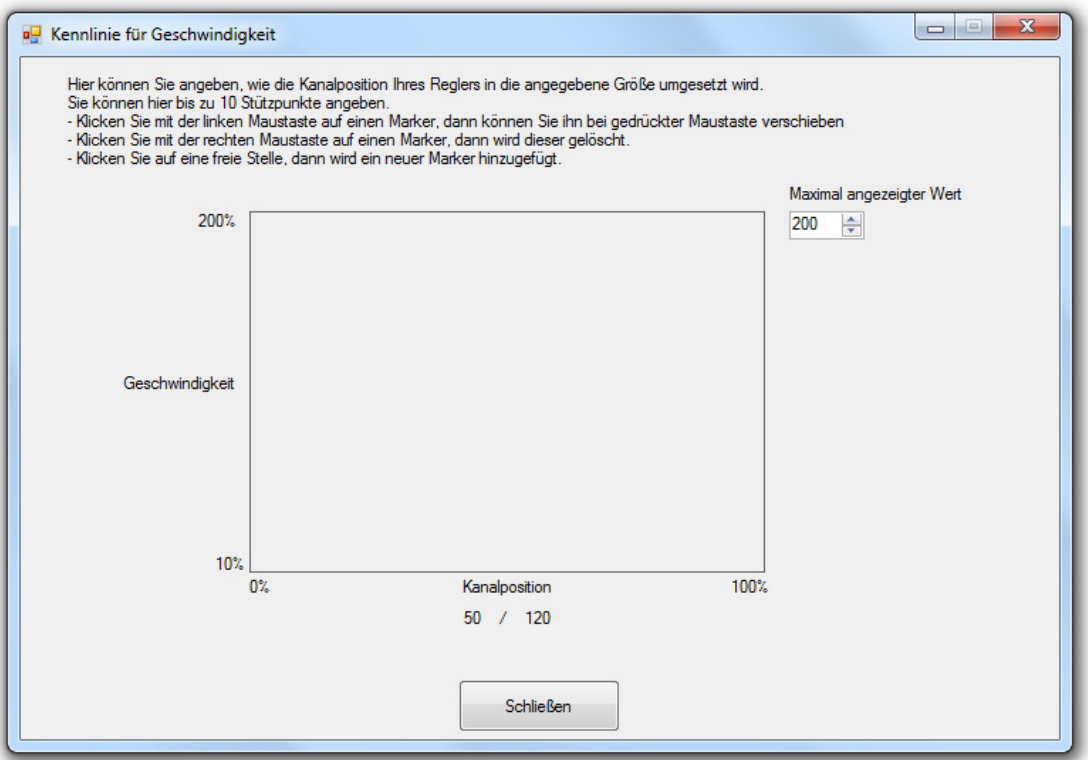

In diesem Dialog können Sie nun einstellen, mit welcher Geschwindigkeit ein Klang bei einer bestimmten Reglerstellung abgespielt werden soll. Horizontal ist die Reglerstellung (Kanalposition) aufgetragen. Vertikal ist die Abspielgeschwindigkeit aufgetragen. Fahren Sie nun mit der Maus über das Feld, dann zeigt der Dialog die aktuelle Position an. Im oben gezeigten Beispiel ist das 50 / 120: Bei Reglerstellung 50% eine Abspielgeschwindigkeit von 120%.

Klicken Sie

- mit der linken Maustaste auf eine freie Stelle um einen neuen Stützpunkt zu setzen.
- mit der linken Maustaste auf einen Stützpunkt, um ihn zu verschieben.
- mit der rechten Maustaste auf einen Stützpunkt, um ihn zu löschen.

**HINWEIS!** Maximal können 10 Stützpunkte definiert werden.

Die Bedeutung wollen wir an zwei Beispielen aufzeigen.

#### Beispiel 1:

Sie betreiben ein Modell, das nur vorwärts fahren kann. Wenn Sie Ihren Regler (Steuerknüppel) zu sich ziehen (Stellung 0%), dann steht das Modell (Leerlauf). Wenn Sie den Regler ganz nach vorne schieben (Stellung 100%), dann bewegt sich das Modell mit maximaler Geschwindigkeit. Sie möchten im Leerlauf den Klang mit 80% abspielen und bei maximaler Geschwindigkeit mit 180%. Mit der folgenden Kennlinie erreichen Sie das Beschriebene:

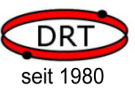

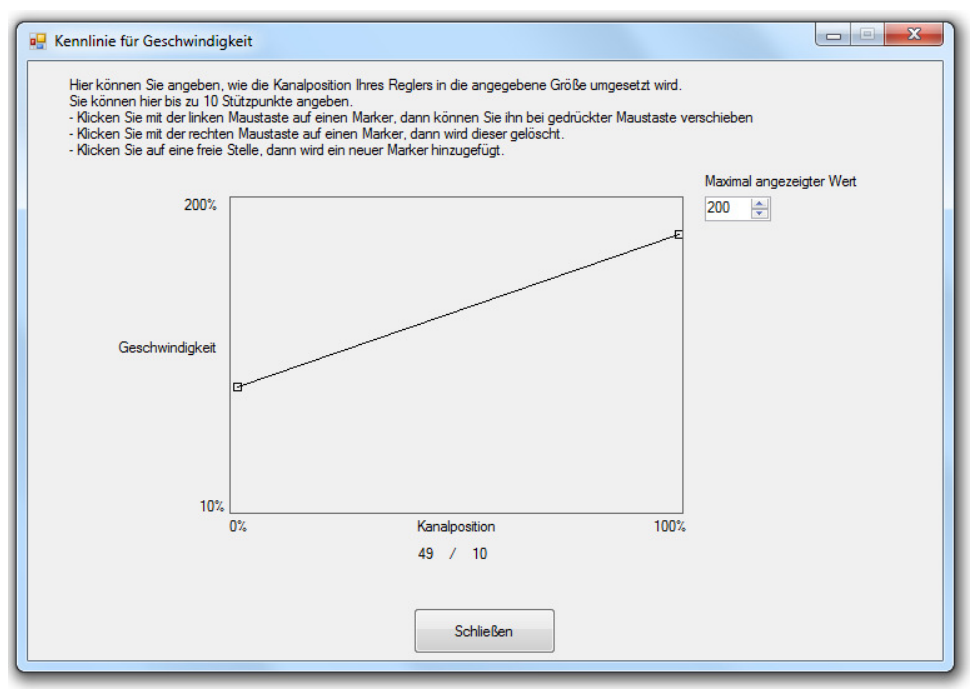

Die Stützstellen der Kennlinie befinden sich an 0/80 und 100/180.

#### Beispiel 2:

Sie betreiben ein Modell, das vorwärts und rückwärts fahren kann. Wenn Sie Ihren Regler (Steuerknüppel) zu sich ziehen (Stellung 0%), dann fährt das Modell rückwärts (Leerlauf). In der Mittelstellung (Stellung 50%) steht das Modell (Leerlauf). Wenn Sie den Regler ganz nach vorne schieben (Stellung 100%), dann bewegt sich das Modell mit maximaler Geschwindigkeit vorwärts. Sie möchten im Leerlauf den Klang mit 100% abspielen, bei maximaler Rückwärtsfahrt mit 150% und bei maximaler Vorwärtsfahrt mit 250%. Mit der folgenden Kennlinie erreichen Sie das Beschriebene:

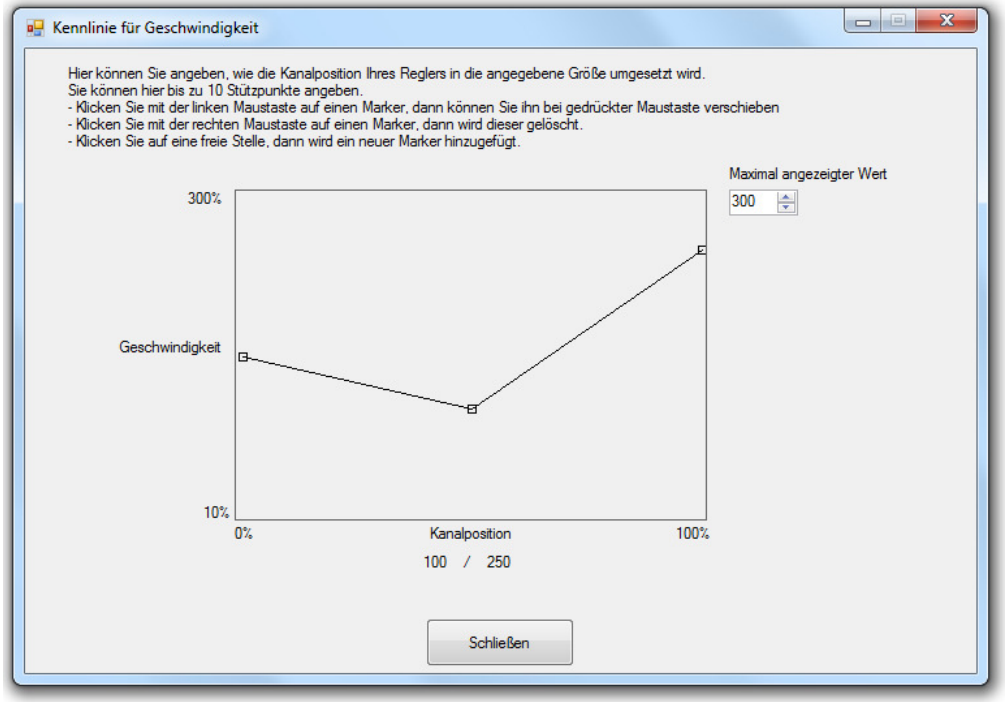

Die Stützstellen der Kennlinie befinden sich an 0/150, 50/100 und 100/250.

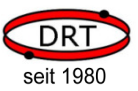

# **HINWEIS!**

Wenn Sie mehr als die angezeigten 200% für die Geschwindigkeit angezeigt bekommen wollen, dann ändern Sie den Wert für Maximal angezeigter Wert oder ziehen Sie eine Stützstelle nach oben aus dem Kasten.

### 4.6.2 Kennlinie für Lautstärke 1

Hier gilt das gleiche, wie das zuvor zur Kennlinie für die Geschwindigkeit beschriebene. Ein offensichtlicher Unterschied ist, dass Sie für die Lautstärke nur einen Bereich von 0-100% einstellen können.

#### Beispiel 1:

Sie möchten einen Drehregler zur Lautstärkenregulierung verwenden. Sie möchten die Lautstärke von 0% - 100% Regeln.

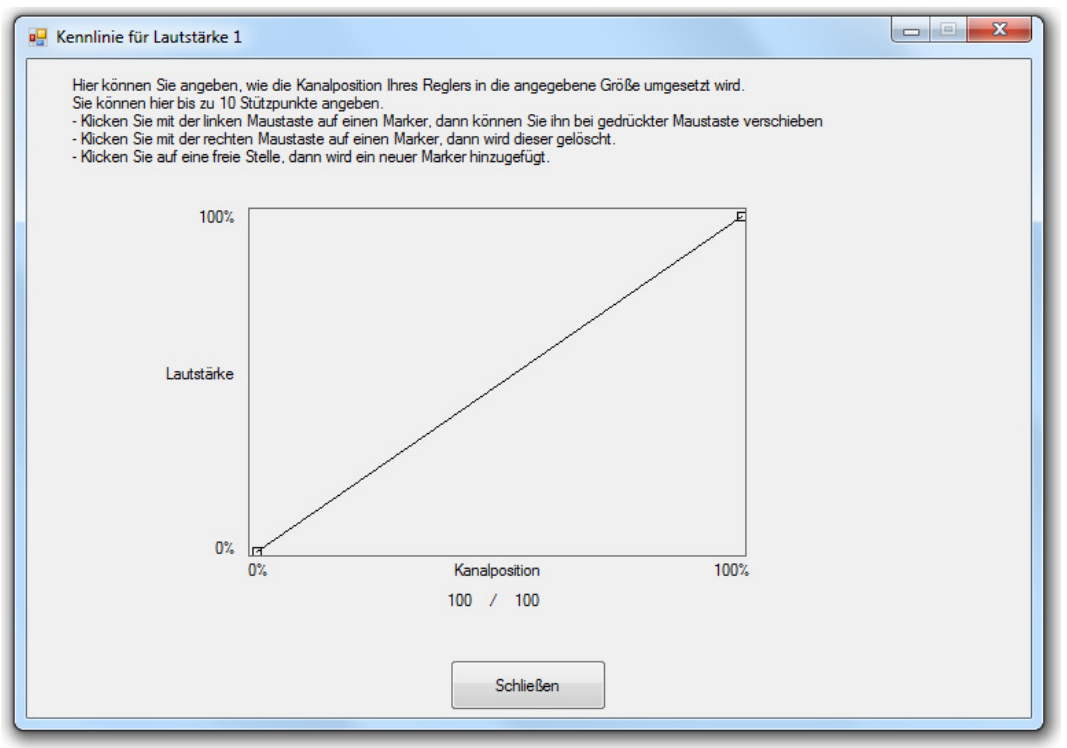

Stützstellen bei 0/0 und 100/100.

#### Beispiel 2:

Sie verwenden ein Modell das vorwärts (Reglerstellung > 50%) und rückwärts (Reglerstellung < 50%) fahren kann. Der Leerlauf entspricht der Reglermitte (=50%). Sie möchten, dass der Klang im Leerlauf mit 70% der Lautstärke abgespielt wird. Sobald Sie vorwärts oder rückwärts beschleunigen, soll die Lautstärke angehoben werden und bereits bei der halben maximalen Geschwindigkeit in Vorwärts- oder Rückwärts-Richtung soll mit voller Lautstärke abgespielt werden.

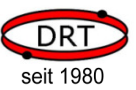

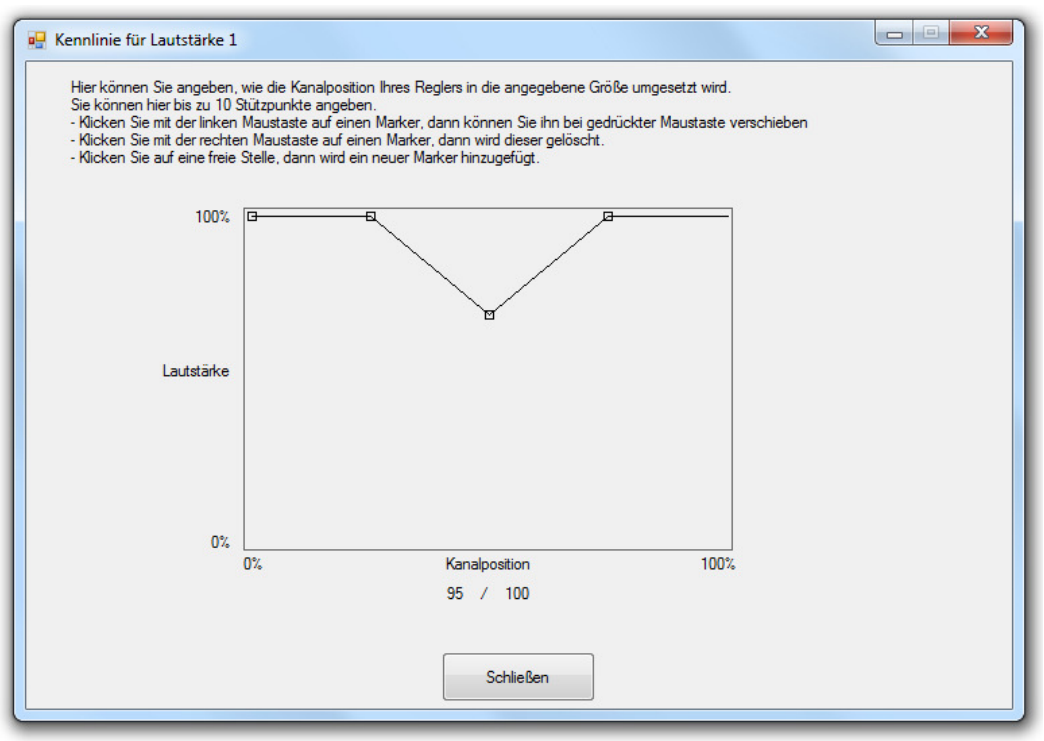

Stützstellen bei 0/100, 25/100, 50/70 und 75/100.

### 4.6.3 Kennlinie für Lautstärke 2

Die Erstellung der Kennlinie für die Lautstärke 2 wird analog zur Kennlinie der Lautstärke 1 durchgeführt.

Beachtet werden muss hier, dass die tatsächliche Lautstärke immer aus dem Produkt von Lautstärke 1 und Lautstärke 2 berechnet wird. Wenn z.B. Lautstärke 2 nicht verwendet wird, dann wird sie mit 100% angenommen. Dadurch ist dann nur Lautstärke 1 relevant. Ein Beispiel zur Verwendung von zwei Lautstärkereglern finden Sie im Kapitel 6.4, Konfiguration Reifenquietschen.

### 4.6.4 Kennlinie für Klangspur

Bei der Eingabe dieser Kennlinie fällt besonders auf, dass Sie vertikal keinen Bereich mit Prozentangaben haben, sondern die Klangspur 1, 2, 3 oder 4 angeben können.

#### Beispiel:

Sie haben ein Modell, das vorwärts und rückwärts fahren kann. Wie bereits zuvor bedeutet eine Reglerstellung

- < 50%: Rückwärtsfahren
- $= 50\%$ : Leerlauf
- > 50%: vorwärtsfahren

Sie verwenden einen Mehrspurklang mit:

- Spur 1: Leerlauf
- Spur 2: Arbeitslauf
- Spur 3: Erhöhter Arbeitslauf

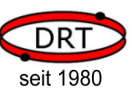

Sie möchten im Leerlauf die Klangspur 1 abspielen.

Im Rückwärtslauf möchten Sie immer die Spur 2 abspielen.

Im Vorwärtslauf möchten Sie bis zur Hälfte der maximalen Geschwindigkeit (=75%) die Spur 2 und darüber die Spur 3 abspielen.

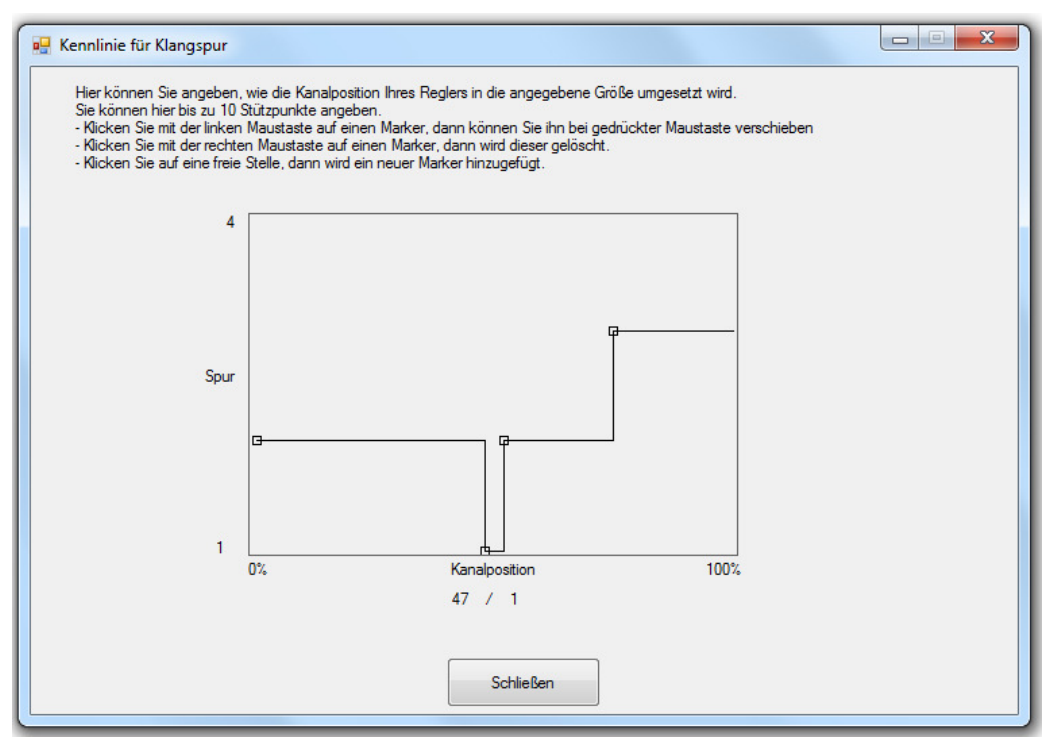

Stützstellen bei 0/2, 48/1, 52/2 und 75/3.

# **HINWEIS!**

Die durch die Fernsteuerung übertragenen Reglerstellungen sind nie ganz konstant und variieren immer leicht. Aus diesem Grund wird im gezeigten Beispiel nicht die exakte Reglerstellung von 50% der Spur 1 zugeordnet, sondern ein Bereich von 48%-52%. Hierdurch wird ein ständiges, ungewolltes Wechseln vom Leerlauf in den Arbeitslauf verhindert.

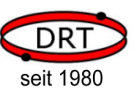

# 4.7 Dialog Überprüfung

Nachdem Sie alle gewünschten Einstellungen für den VE SERVO durchgeführt haben, zeigt Ihnen der Dialog *Überprüfung* an, ob offensichtliche Fehler vorhanden sind. Wenn alle Eingaben korrekt sind, dann sehen Sie den Dialog so:

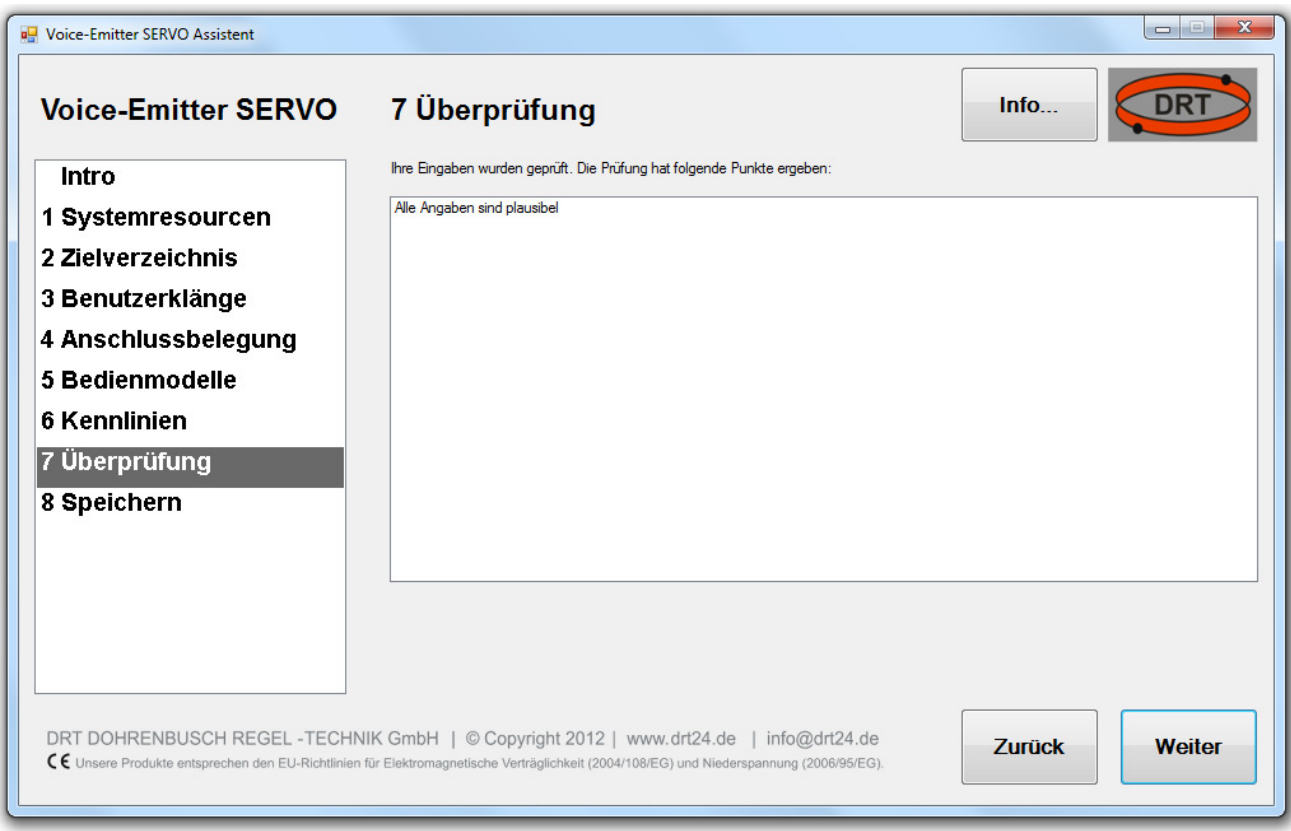

Sie können dann mit der Schaltfläche Weiter zum letzten Dialog Speichern wechseln.

Das folgende Bild zeigt Ihnen ein paar Beispiele, die bei der Prüfung auffallen können. Die Meldungen sind selbsterklärend und werden hier nicht weiter besprochen.

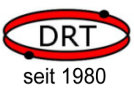

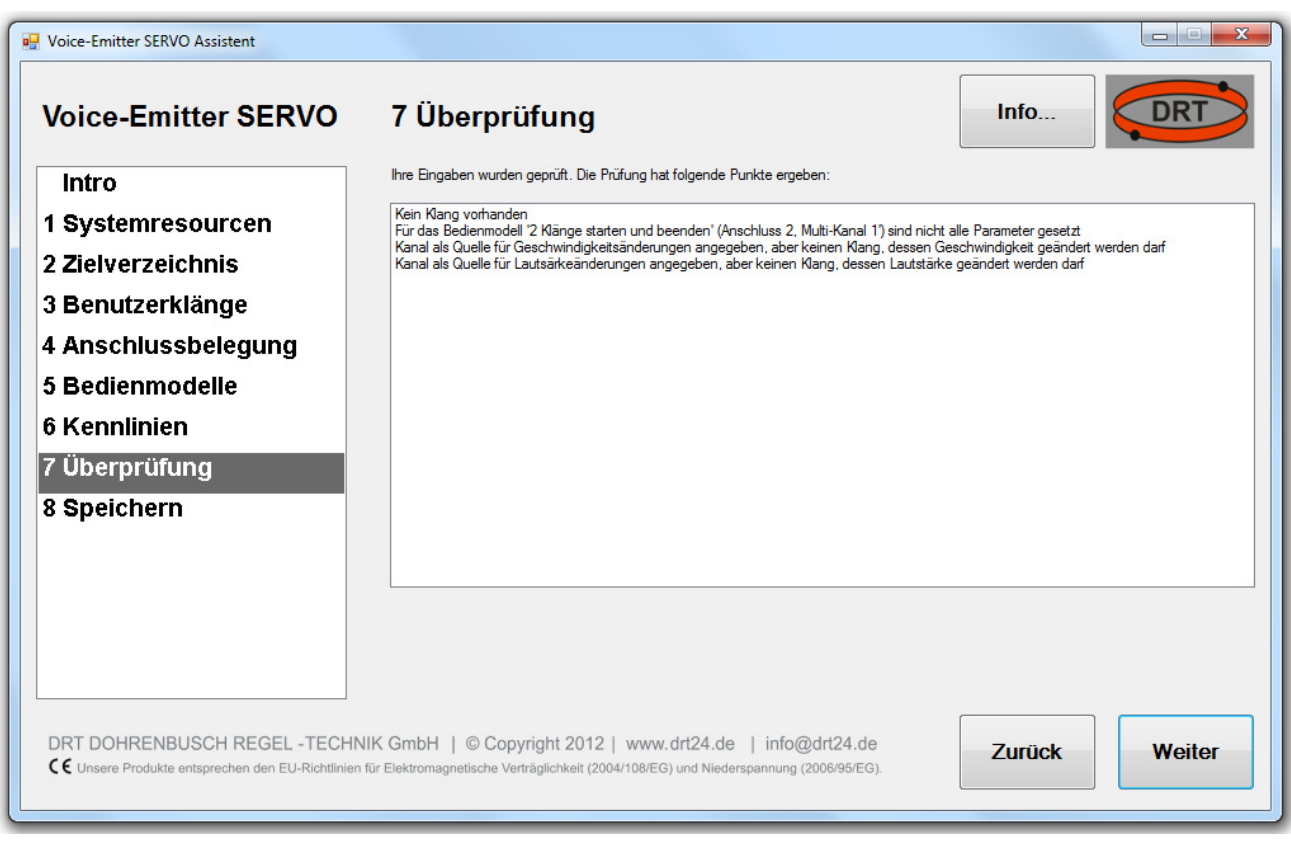

**HES** HINWEIS!

Wenn Sie auf eine Meldung doppelt klicken, dann wird der Dialog angezeigt, in dem Sie den Fehler beheben können.

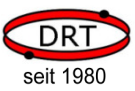

# 4.8 Dialog Speichern

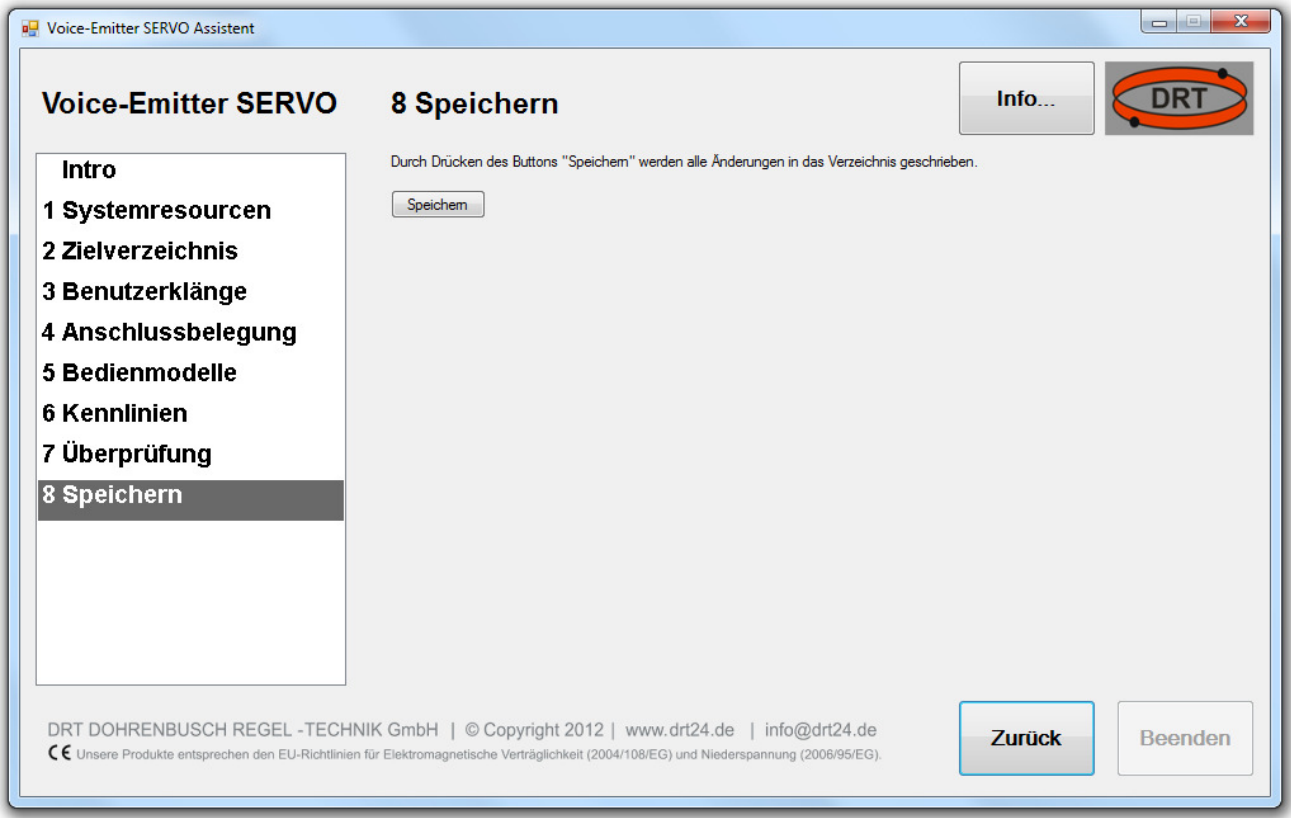

Zu diesem Dialog ist nicht wirklich viel zu sagen: Wenn Sie auf die Schaltfläche Speichern Klicken, dann werden alle durchgeführten Einstellung in das Verzeichnis geschrieben, dass Sie im Dialog Zielverzeichnis angegeben haben.

 $\mathbb{R}$  HINWEIS!

Vorhandene Dateien werden ohne Rückfrage durch Ihre neue Konfiguration überschrieben.

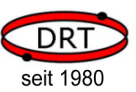

# 5 Grundlegende Konzepte

## 5.1 Anschlüsse, physische und logische Kanäle

Gehen wir von einer 8-Kanal-Fernsteuerung aus, dann bietet Ihnen diese Anlage 8 physische Kanäle an, die Sie für die Übertragung von Steuersignalen nuten können:

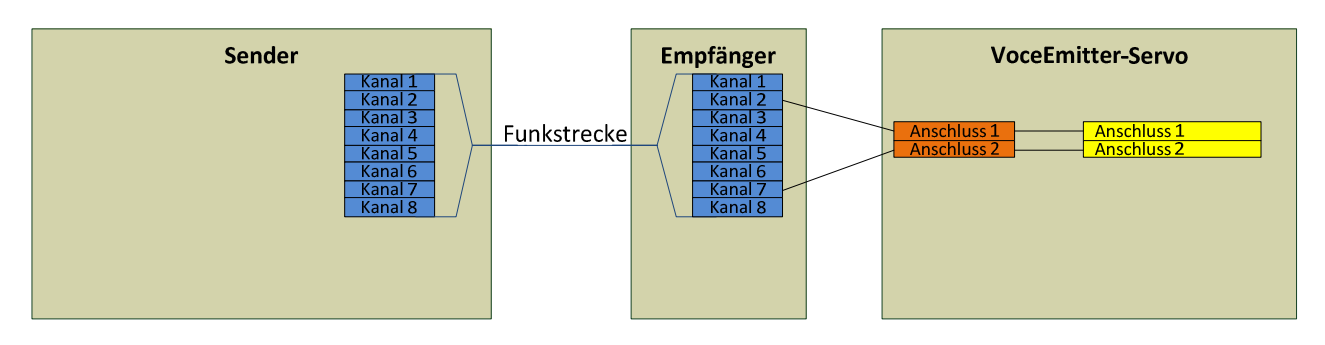

Der VE SERVO hat zwei Anschlussmöglichkeiten, so dass hier im Beispiel die physischen Kanäle 2 und 7 verbunden werden. Zur Steuerung des VE SERVO's stehen somit zwei logische Kanäle (gelb markiert) zur Verfügung.

Der Unterschied zwischen Anschlüssen und logischen Kanälen wird erst richtig deutlich, wenn Sie einen Multiswitch (MS) einsetzen. Schließen Sie einen Multiswitch mit 8 Kanälen senderseitig an Kanal 7 an, dann werden diese 8 Multiswitchkanäle über den physischen Kanal 7 übertragen. Der Kanal 7 ist am Anschluss 2 des VE SERVO angeschlossen und wird dort wieder in die 8 Multiswitchkanäle dekodiert:

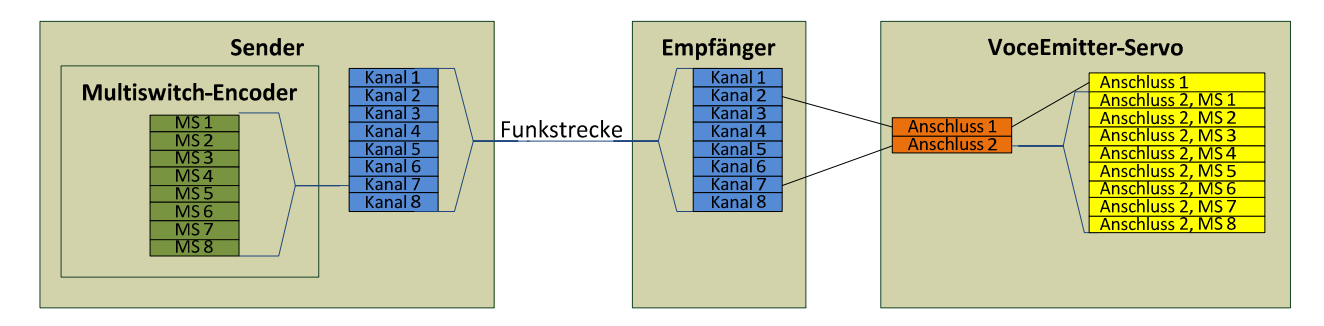

In dieser Anschlusskonfiguration haben Sie beim VE SERVO nun 9 logische Kanäle zur Steuerung zur Verfügung:

Anschluss 1 (Standard-Servo) und Anschluss 2, MS-Kanal 1 bis 8.

**HES** HINWEIS!

Ein logischer Kanal wird beim VE SERVO immer durch die Anschlussnummer und die Multiswitch-Kanalnummer (sofern vorhanden) eindeutig gekennzeichnet.

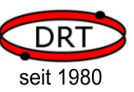

### 5.2 Regler oder Schalter

Der VE SERVO unterscheidet zwei Klassen von Steuersignalgebern:

#### • Regler

können einen Wert von 0-100% einstellen. Der Wert kann hierbei stufenlos verändert werden. Beispiele: Steuerknüppel, Schieberegler oder Drehregler.

#### **Schalter**

haben feste Positionen. Die Anzahl der Schaltpositionen kann variieren. Beispiele: 2-Stufen-Schalter, 3-Stufen-Schalter, Taster.

Regler werden beim VE SERVO zur Reglung der Lautstärke, Spurwahl oder Geschwindigkeit eingesetzt. Schalter werden zur Steuerung von Bedienmodellen verwendet.

In Bezug auf die Übertagung sind die Unterschiede zwischen Regler und Schalter jedoch nicht so groß, wie man denken würde:

Bei einem Regler werden die Steuerwerte zwischen 0 und 100% übertragen, wobei die Werte stufenlos eingestellt werden können.

Bei einem Schalter werden die Steuerwerte ebenfalls zwischen 0 und 100% übertragen, wobei die Werte festen Stufen entsprechen. Ein 3-Stufen-Schalter überträgt je nach Schalterstellung die Werte 0%, 50% oder 100%.

Wenn Sie beim VE SERVO einen Regler oder Schalter verwenden, dann müssen Sie beim ersten Betrieb eine Kalibrierung durchführen. Bei einem Regler werden Sie dann gebeten, den kleinsten und den größten Wert einzustellen. Bei einem Schalter müssen Sie jede Position einmal einstellen. Anhand dieser Einstellung erkennt der VE SERVO die übertragenen Werte und kann bei einem Regler die Grenzen und bei einem Schalter die Positionen zuordnen.

Wie viele Stufen ein Schalter tatsächlich hat, müssen Sie dem VE SERVO natürlich vorher mitteilen, damit er bei der Kalibrierung die einzelnen Stufen abfragen kann.

Sollten Sie z.B. für die Lautstärkeregelung einen Kanal angeben, an dem kein Regler, sondern ein 3- Stufen-Schalter angeschlossen ist, dann funktioniert das auch problemlos, Sie hätten dann jedoch nur die Einstellmöglichkeiten 0%, 50% und 100%.

Sollten Sie für ein Bedienmodell einen Kanal mit 3-Stufenschalter auswählen, an dem tatsächlich aber ein Schieberegler angeschlossen ist, dann funktioniert auch das, weil der VE SERVO bei einem 3-Stufen-Schalter die Grenzen zwischen den Stufen berechnet, so dass z.B. alle Werte kleiner als 25% der Stufe 1, alle Werte zwischen 25% und 75% der Stufe 2 und alle größeren Werte der Stufe 3 zugeordnet werden.

Um es ganz verrückt zu machen, können Sie einen Signalgeber sogar einmal als Regler (z.B. für die Geschwindigkeitsreglung) und gleichzeitig als Schalter (z.B. zum Ein- und Ausschalten eines Klangs) verwenden. Wir wollen es aber hier nicht zu kompliziert machen und zeigen Ihnen das lieber als konkretes Beispiel am Schluss dieses Handbuchs (Kapitel 6.4, Konfiguration Reifenquietschen).

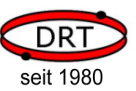

### 5.3 Signale eines Standard-Servos

Die Stellung eines Reglers kann einen Wert von 0-100% annehmen. Dieser wird durch die Fernsteuerung übertragen und durch dem Empfänger in Form eines Servo-Anschlusses bereitgestellt.

Das am Empfänger anliegende Signal kann dann direkt für die Steuerung eines Servo's, oder eben des VE SERVO verwendet werden.

Das Signal enthält die Reglerstellung in Form eines Rechtecksignals mit Pulsweitenmodulation. Das Signal wird ständig wiederholt.

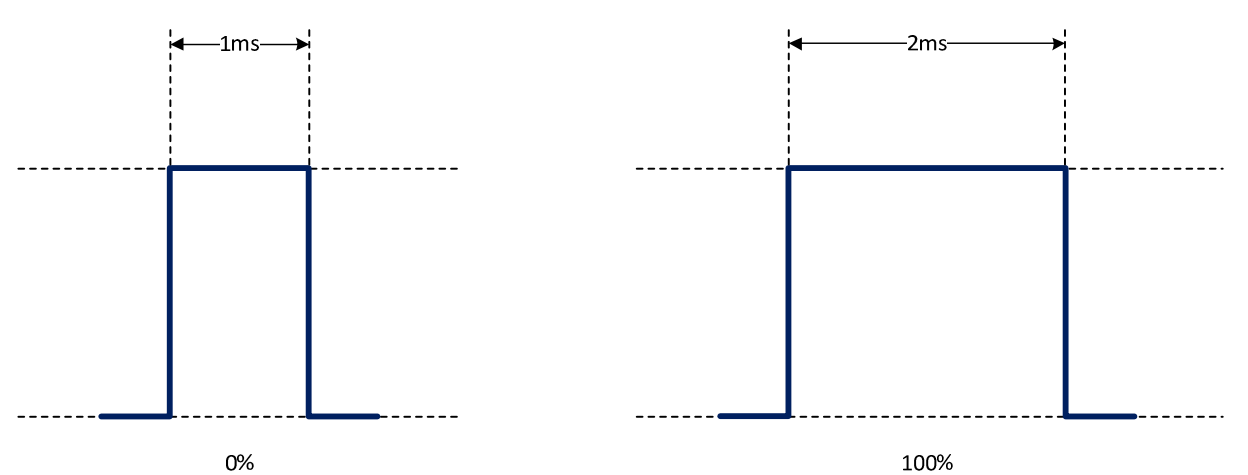

Ein Rechtecksignal mit einer Dauer von 1ms bedeutet eine Reglerstellung von 0%, eine Dauer von 2ms bedeutet 100%.

Soll eine Reglerstellung von 50% übertragen werden, dann muss das Rechtecksignal eine Dauer von 1,5ms haben.

Nicht alle Fernsteuerungen halten diese Grenzen exakt ein. Wenn Sie beim VE SERVO den Anschluss als Standard-Servo konfigurieren, dann werden Rechtecksignale zwischen 0,9ms – 2,1ms als gültige Signale akzeptiert. Signale mit anderen Zeiten werden als ungültig verworfen.

Wenn Sie einen Anschluss als "benutzerdefinierten Servo" definieren, dann können Sie den gültigen Bereich selber definieren. Geben Sie dann einfach die kleinste und die größte gültige Dauer des Rechtecksignals an.

Im VE SERVO Assistenten wird die Dauer des Rechtecksignals als Impulsdauer bezeichnet und in µs angegeben (1ms = 1000µs). Das gültige Signal eines Standard-Servo's hat entsprechend eine kürzeste, gültige Impulsdauer von 900µs und eine längste von 2100µs.

Weil bei der Signalübertragung Ungenauigkeiten nicht auszuschließen sind, kann ein übertragener Wert leicht schwanken. Um diese Schwankungen zu verkleinern, kann ein Durchschnitt über zwei aufeinander folgende Rechtecksignale gebildet werden. Diese Option wird beim VE SERVO als Glättung bezeichnet.

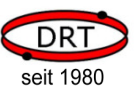

### 5.4 Signale eines Multiswitches

Ein Multiswitch bewirkt nichts anderes als das Multiplexen eins Kanals, d.h. es werden die Standard-Servo-Signale verschiedener Regler hintereinander auf einem Kanal übertragen. Wenn alle Signale übertragen sind, wird wieder mit dem ersten Regler begonnen.

Damit erkennbar ist, wo der Anfang der Signalkette ist, wird ein Synchronisationssignal benötigt. Dieses muss von den übertragenen (Regler-)Signalen unterscheidbar sein. Das wird dadurch erreich, dass es entweder länger oder kürzer ist.

Das folgende Beispiel zeigt einen möglichen Signalverlauf auf, wenn das Sync-Signal kleiner als 1000µs ist und zwei Regler-Signale übertragen werden.

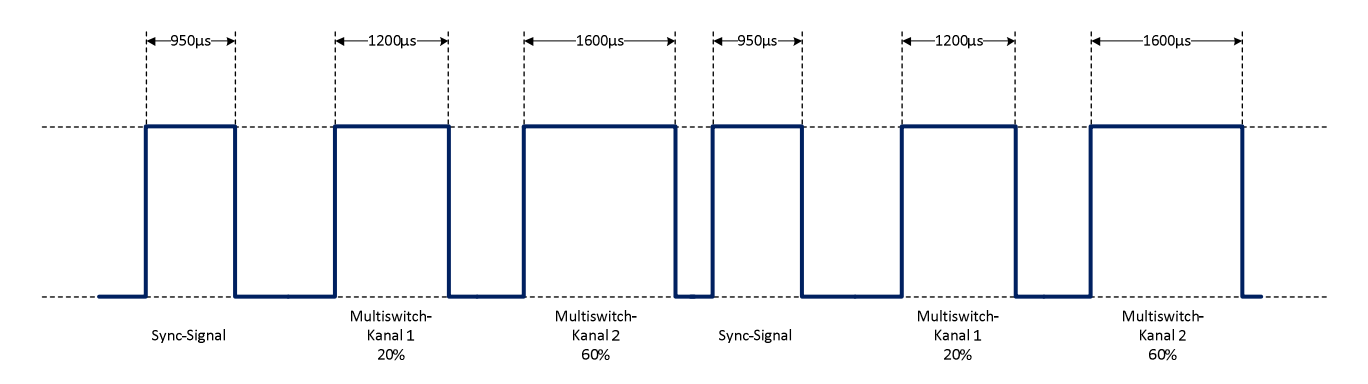

Wenn Sie beim VE SERVO Assistenten einen Anschluss als "benutzerdefinierten Multiswitch" konfigurieren, dann können Sie die folgenden Parameter eingeben:

#### • Kürzester gültiger Impuls

Gibt die kürzeste, erlaubte Dauer eines Rechtecksignals an. Impulse mit kürzerer Dauer werden als ungültig verworfen.

#### • Längster gültiger Impuls

Gibt die längste, erlaubte Dauer eines Rechtecksignals an. Impulse mit längerer Dauer werden als ungültig verworfen.

#### • Sync-Impulsgrenze

Gibt die Zeitgrenze für das Sync-Signal an. Im obigen Beispiel ist die Impulsgrenze 1000µs.

#### • Sync-Signal ist größer/kleiner

Gibt an, ob das Sync-Signal größer oder kleiner als die Zeitgrenze sein muss. Im obigen Beispiel muss das Sync-Signal kleiner als die Impulsgrenze sein.

#### • Anzahl SyncImpulse

Gibt die Anzahl von Sync-Impulsen an, die aufeinander folgen müssen (Es muss ja nicht immer nur ein Sync-Impuls verwendet werden).

#### • Umgekehrte Kanalreihenfolge

Im obigen Beispiel wird zuerst der Kanal mit der kleinsten Nummer übertragen. Bei der umgekehrten Kanalreihenfolge wird zuerst der Kanal mit der größten Kanalnummer übertragen.

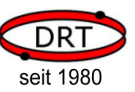

#### • Anzahl Kanäle

Gibt die Anzahl der Kanäle an, die übertragen werden. Diese Angabe ist nur relevant, wenn die Kanäle in umgekehrter Reihenfolge übertragen werden.

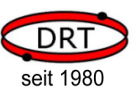

## 5.5 Das Konzept der Bedienmodelle

Im ersten Unterkapitel beschreiben wir kurz, was ein Bedienmodell ist und wie es verwendet wird. In den nachfolgenden Unterkapiteln werden einige Begriffe und Konzepte erklärt, bevor wir im letzten Kapitel einen Überblick über die Möglichkeiten der Bedienmodelle aufzeigen

### 5.5.1 Grundlegendes

Wenn Sie den VE SERVO steuern wollen, dann haben Sie grundsätzlich zwei Ansätze hierfür:

- Sie können Lautstärke, Abspielgeschwindigkeit und Spurwahl durch einen Regler steuern. Dies erreichen Sie indem Sie einen Kanal auswählen, der die Steuerinformationen dafür liefert.
- Sie können Klänge starten oder stoppen, interne Klangzähler verändern oder Zwischenklänge abspielen. Hierzu verwenden Sie Bedienmodelle.

Ein Bedienmodell muss immer einem logischen Kanal zugeordnet werden, der mehrere Positionen hat. Das Bedienmodell definiert dann, was geschieht, wenn eine bestimmt Position eingestellt wird.

#### Ein Beispiel:

Sie wählen einen logischen Kanal aus, an dem ein 3-Stufen-Schalter angeschlossen ist. Sie geben also in der Konfiguration an, dass dieser logische Kanal 3 Positionen aufweist.

Im nächsten Schritt suchen Sie sich ein Bedienmodell aus, welches Ihren Anforderungen entspricht: 2 Klänge starten. Dieses Bedienmodell startet in der Position 1 und 3 jeweils einen Klang. In der Position 2 macht es nichts.

Zu manchen Bedienmodellen müssen Parameter angegeben werden. In unserem Beispiel können zwei Klänge gestartet werden. Also müssen diese beiden Klänge als Parameter angegeben werden.

In unserem Beispiel könnten Sie jetzt den 3-Stufenschalter nach unten (Position 1) bewegen, um den ersten Klang zu starten. Die Mitte (Stufe 2) ist die Neutralstellung. Bewegen Sie den Schalter nach oben (Stufe 3), dann würde der andere Klang gestartet.

Die Positionen sind nicht festgelegt. Ob Position 1 oben oder unten ist, legen Sie bei der Kalibrierung des VE SERVO fest. Sie werden dabei gebeten, eine Position einzustellen. Diese wird dann übernommen und gespeichert.

## 5.5.2 Stoppen oder Beenden

Beim VE SERVO unterscheiden wir, ob ein Klang gestoppt oder beendet wird.

- **Stoppen** bedeutet, dass der Klang augenblicklich abgebrochen wird, auch wenn er noch nicht bis zum Ende abgespielt wurde.
- **Beenden** bedeutet, dass ein Klang bis zum Ende abgespielt wird, also nicht unterbrochen wird. Wird ein Klang als Loop abgespielt, dann wird zuerst die Loop bis zum Ende gespielt und dann der Klang beendet. Besonders interessant ist dies bei einem Mehrspurklang mit Extro (siehe Handbuch zum VE-WaveTool). Hier wird zuerst die aktuelle Loop bis zum Ende gespielt, und dann ein ggf. vorhandenes Extro abgespielt, bevor der Klang beendet wird.

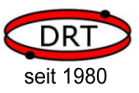

An einem Beispiel für eine Mehrspurdatei (Motorenklang mit Stoppen und Starten des Motors) wird der Unterschied deutlich:

Stoppt man diese Datei, wird das Abspielen sofort abgebrochen.

Beendet man diese Datei, dann wird zuerst noch das Geräusch zum Abstellen des Motors gespielt, bevor der Klang beendet wird.

### 5.5.3 Klangzähler

Bei den Bedienmodellen hat man nicht nur die Möglichkeit, einen Klang durch Angabe eines Parameters auszuwählen. Bei einigen Bedienmodellen können Sie auch den Klang durch einen Klangzähler angeben.

- Hierzu müssen Sie zuerst einige Klänge angeben, die Sie verwenden wollen (das machen Sie im Dialog Benutzerklänge).
- Im nächsten Schritt verwenden Sie ein Bedienmodell, welches einen Klangzähler verändern kann (z.B. Position 1: Klangzähler um eins erhöhen, Position 3: Klangzähler um eins vermindern).

Dem Bedienmodell wird eine gültige Klangliste mitgegeben. Hierzu wird aus der Liste der Benutzerklänge der erste und der letzte gültige Klang angeben und an welcher Stelle der Klangzähler am Anfang stehen soll.

• Wenn das zuvor gewählte Bedienmodell auch einen Klang über den Klangzähler starten kann, müssen Sie nichts mehr tun. Manche Bedienmodelle verändern jedoch nur den Klangzähler. In diesem Fall wählen Sie noch ein zweites Bedienmodell an einem anderen logischen Kanal, welches einen Klang abspielt, dass durch den Klangzähler referenziert wird.

Tatsächlich bietet der VE SERVO vier verschiedene Klangzähler an (Klangzähler A-E).

Als Beispiel möchten wir hier auf die Konfiguration mit Multiswitch verweisen. Dort werden Klangzähler verwendet.

### 5.5.4 Dauerklänge oder Einzelklänge

Grundsätzlich werden alle Klänge, die abgespielt werden, als Einzelklänge gestartet, sofern dies nicht anders angegeben wird. Das bedeutet, dass wenn ein weiterer Einzelklang gestartet wird, der erste gestoppt und der zweite abgespielt wird. Ist der zweite Klang bis zum Ende abgespielt, dann herrscht Stille.

Wurde der erste Klang jedoch als Dauerklang abgespielt, dann wird nach Beendigung des zweiten Klangs ohne weiteres Zutun der erste Klang fortgesetzt.

#### Beispiel 1:

Ein Motorgeräusch wird als Einzelklang gestartet. Wird jetzt eine Hupe als Einzelklang gestartet, dann erklingt die Hupe und danach nichts mehr.

#### Beispiel 2:

Ein Motorgeräusch wird als Dauerklang gestartet. Wird jetzt eine Hupe als Einzelklang gestartet, dann erklingt die Hupe. Ist die Hupe beendet, erklingt wieder das Motorengeräusch.

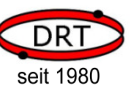

## 5.5.5 Möglichkeiten der Bedienmodelle

Mit den Bedienmodellen haben Sie die folgenden Möglichkeiten:

- Klang starten
- Klang stoppen
- Klang beenden
- Klang durch Parameter referenzieren
- Klang durch Klangzähler referenzieren
- Klang als Einzelklang starten
- Klang als Dauerklang starten
- Klangzähler erhöhen
- Klangzähler vermindern

Die oben genannten Möglichkeiten sind jeweils in den Bedienmodellen sinnvoll kombiniert. Zudem sind die Bedienmodell auf Schalter mit einer verschiedenen Anzahl an Positionen abgestimmt.

Durch die Kombinationen der einzelnen Möglichkeiten gibt es eine recht große Anzahl an Bedienmodellen, mit denen Sie Ihre eigenen Bedürfnisse sehr individuell umsetzen können.

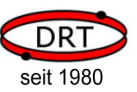

# 6 Beispielkonfigurationen

### 6.1 Konfiguration Motorsound mit einem Kanal

### 6.1.1 Ausgangslage

- Sie haben ein Modell das vorwärts und rückwärts fahren kann. Wenn der Fahrtenregler auf 0% steht, fährt das Modell rückwärts, 50% bedeutet Stand und 100% bedeutet maximale Vorwärtsfahrt.
- Sie möchten, dass der Klang in Abhängigkeit der Geschwindigkeit von 100% bis 200% variiert.
- Einen weiteren Kanal zum Ein- oder Ausschalten des Motorengeräuschs wollen Sie nicht verwenden.

### 6.1.2 Konzept

- Der Servo-Kanal des Fahrtenreglers wird beim VE SERVO an den Anschluss 1 angeschlossen.
- Der Anschluss 1 wird als Steuerung für die Geschwindigkeit ausgewählt
- Zum Starten des Klangs wird das Bedienmodell 101 verwendet. Diese Bedienmodell ist eine Besonderheit: Es muss zwar einem Kanal zugeordnet werden, benötigt aber tatsächlich keine Steuersignale. Es startet einfach nur einen Klang.

### 6.1.3 Beispielkonfiguration

Die Beschriebene Konfiguration finden Sie auf der SD-Karte im Verzeichnis \Samples\Tutorial\VES-Assistant\Sample1.

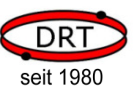

# 6.2 Konfiguration Motorsound mit zwei Kanälen

## 6.2.1 Ausgangslage

- Sie haben ein Modell das vorwärts und rückwärts fahren kann. Wenn der Fahrtenregler auf 0% steht, fährt das Modell rückwärts, 50% bedeutet Stand und 100% bedeutet maximale Vorwärtsfahrt.
- Sie möchten, dass der Klang in Abhängigkeit der Geschwindigkeit von 90% bis 250% variiert.
- Sie haben keinen freien Kanal und möchten daher den Kanal für die Lenkung zum Ein- und Ausschalten des Motorenklangs verwenden.

### 6.2.2 Konzept

- Der Servo-Kanal des Fahrtenreglers wird beim VE SERVO an den Anschluss 1 angeschlossen.
- Anschluss 1 wird als Steuerung für die Geschwindigkeit ausgewählt
- Der Kanal für die Lenkung wird beim VE SERVO an den Anschluss 2 angeschlossen.
- Anschluss 2 wird zum Ein- und Ausschalten des Motorengeräuschs verwendet. Hierzu wird das Bedienmodell 3303 verwendet. Das Bedienmodell startet oder stoppt den Motorenklang, indem die Lenkung mehrmals nach links und rechts gestellt wird. Vorausgesetzt wird, dass dieses mehrfache, extrem schnelle Verstellen der Lenkung beim Betrieb des Modells ansonsten nicht vorkommt.

# 6.2.3 Beispielkonfiguration

Die Beschriebene Konfiguration finden Sie auf der SD-Karte im Verzeichnis \Samples\Tutorial\VES-Assistant\Sample2.

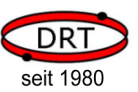

# 6.3 Konfiguration mit Multiswitch

## 6.3.1 Ausgangslage

- Sie haben ein Modell das vorwärts und rückwärts fahren kann. Wenn der Fahrtenregler auf 0% steht, fährt das Modell rückwärts, 50% bedeutet Stand und 100% bedeutet maximale Vorwärtsfahrt.
- Sie möchten zwei alternative Motorengeräusche abspielen können.
- Sie möchten dazu noch zwei Nebengeräusche abspielen können.
- Sie möchten, dass das Motorengeräusch in Abhängigkeit der Geschwindigkeit bei Vorwärtsfahrt von 90% bis 275% und bei Rückwärtsfahrt von 90%-200% variiert.
- Sie verwenden einen Multiswitch und verwenden den Multiswitch-Kanal 1 (3-Stufen-Schalter) für das Starten und Stoppen der Klänge.
- Sie verwenden den Multiswitch-Kanal 4 (3-Stufen-Schalter) für die Auswahl der Klänge.
- Sie verwenden den Multiswitch-Kanal 8 (Drehregler) für die Einstellung der Lautstärke.

## 6.3.2 Konzept

- Der Servo-Kanal des Fahrtenreglers wird beim VE SERVO an den Anschluss 1 angeschlossen.
- Anschluss 1 wird als Steuerung für die Geschwindigkeit ausgewählt
- Der Multiswitch-Kanal wird beim VE SERVO an den Anschluss 2 angeschlossen.
- Anschluss 2, MS-Kanal 1 wird zum Ein-und Ausschalten der Klänge Verwendet (Bedienmodell 33301, spielt Klangzeiger A und B ab).
- Anschluss 2, MS-Kanal 4 wird zum Verändern der abzuspielenden Klänge verwendet (Bedienmodell 33401, verändert Klangzeiger A und B).
- Anschluss 2, MS-Kanal 8 wird zur Lautstärkeregelung verwendet.

## 6.3.3 Beispielkonfiguration

Die Beschriebene Konfiguration finden Sie auf der SD-Karte im Verzeichnis \Samples\Tutorial\VES-Assistant\Sample3.

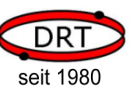

## 6.4 Konfiguration Reifenquietschen

Anschluss 1: Lautstärkeregelung und Start/Stopp (links/rechts) Anschluss 2: Lautstärkeregelung (Fahrtenregler)

## 6.4.1 Ausgangslage

- Sie haben ein Modell das vorwärts und rückwärts fahren kann. Wenn der Fahrtenregler auf 0% steht, fährt das Modell rückwärts, 50% bedeutet Stand und 100% bedeutet maximale Vorwärtsfahrt.
- Sie möchten bei schneller Kurvenfahrt ein Reifenquietschen abspielen.
- Das Quietschen soll hörbar sein, wenn
	- die Geschwindigkeit größer als 75% ist UND
	- die Auslenkung nach rechts oder links größer als 75% ist.

Bei höherer Geschwindigkeit oder bei stärkerer Auslenkung soll das Geräusch lauter werden.

## 6.4.2 Konzept

- Der Servo-Kanal des Fahrtenreglers wird beim VE SERVO an den Anschluss 1 angeschlossen.
- Anschluss 1 wird als Steuerung für die Lautstärke 1 ausgewählt
- Der Servo-Kanal für die Lenkung wird beim VE SERVO an den Anschluss 2 angeschlossen.
- Anschluss 2 wird als Steuerung für die Lautstärke 2 ausgewählt.
- Die Kennlinien für Lautstärke 1 und 2 werden so eingestellt, dass die Lautstärke wie gewünscht durch beide Regler (Geschwindigkeit und Rechts/Links) eingestellt wird. Zur Erinnerung: Die Gesamtlautstärke ist das Produkt aus Lautstärke 1 und 2.
- Dem Anschluss 2 wird das Bedienmodell 3301 zugeordnet. Das Bedienmodell startet in der Position 1 und 3 einen Klang (in diesem Fall das Reifenquietschen). Bei der Kalibrierung des Anschlusses 2 (Lenkung) werden sie neben der minimalen und maximalen Stellung auch gebeten, die Positionen 1 (Links), 2 (Mitte) und 3 (rechts) einzustellen. Anmerkung:

Wenn beim VO SERVO die Lautstärke auf 0 eingestellt ist, ist dennoch der Klang ganz leise zu hören. Die Verwendung dieses Bedienmodells 3301 hat den Vorteil, dass der Klang nicht gespielt wird, wenn die Lautstärke auf 0 eingestellt ist.

## 6.4.3 Beispielkonfiguration

Die Beschriebene Konfiguration finden Sie auf der SD-Karte im Verzeichnis \Samples\Tutorial\VES-Assistant\Sample4.